# RingCentral for Salesforce

Admin guide **v6.18.1**

RINGCENTRAL.COM

## RingCentral for Salesforce

#### Admin Guide

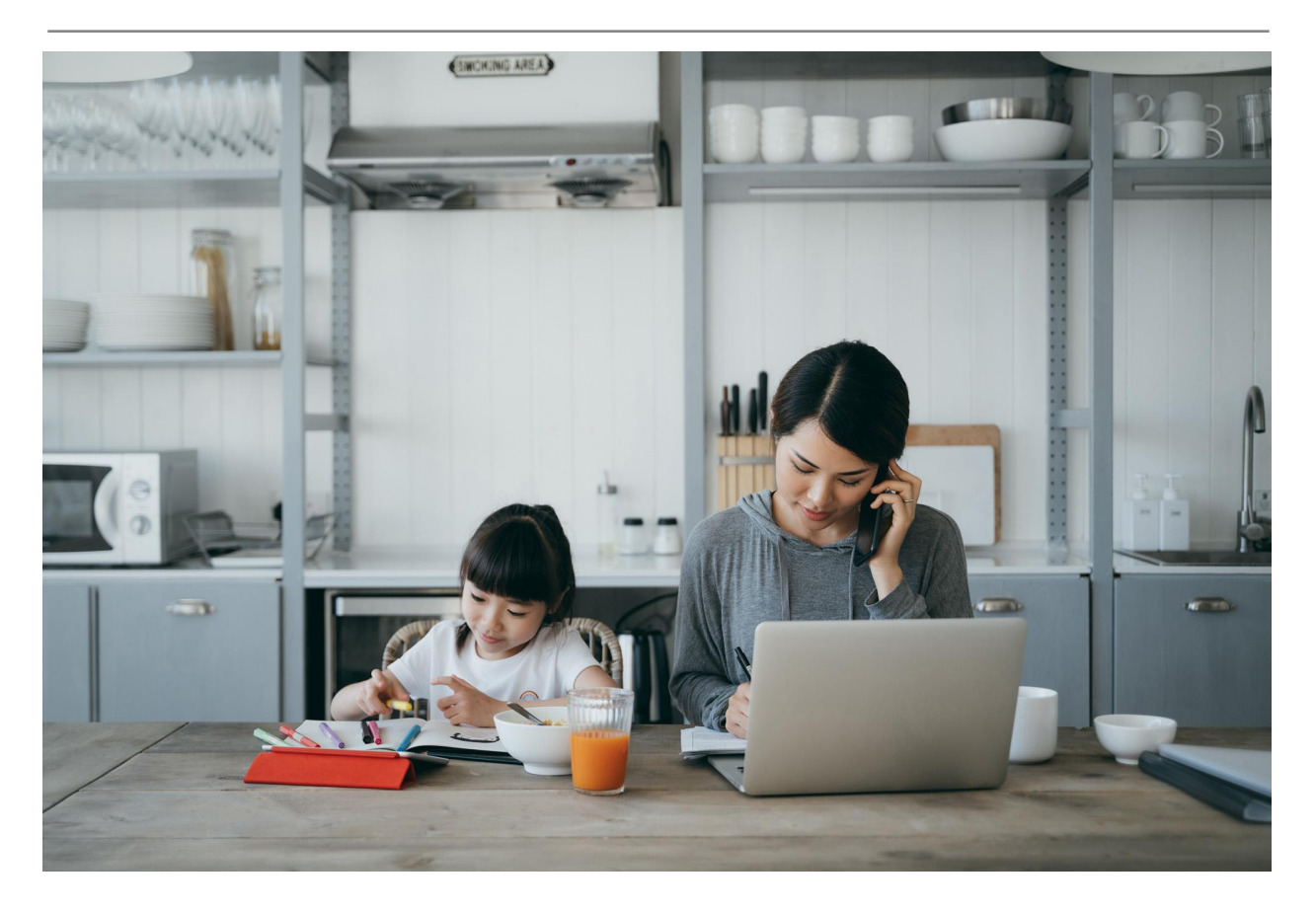

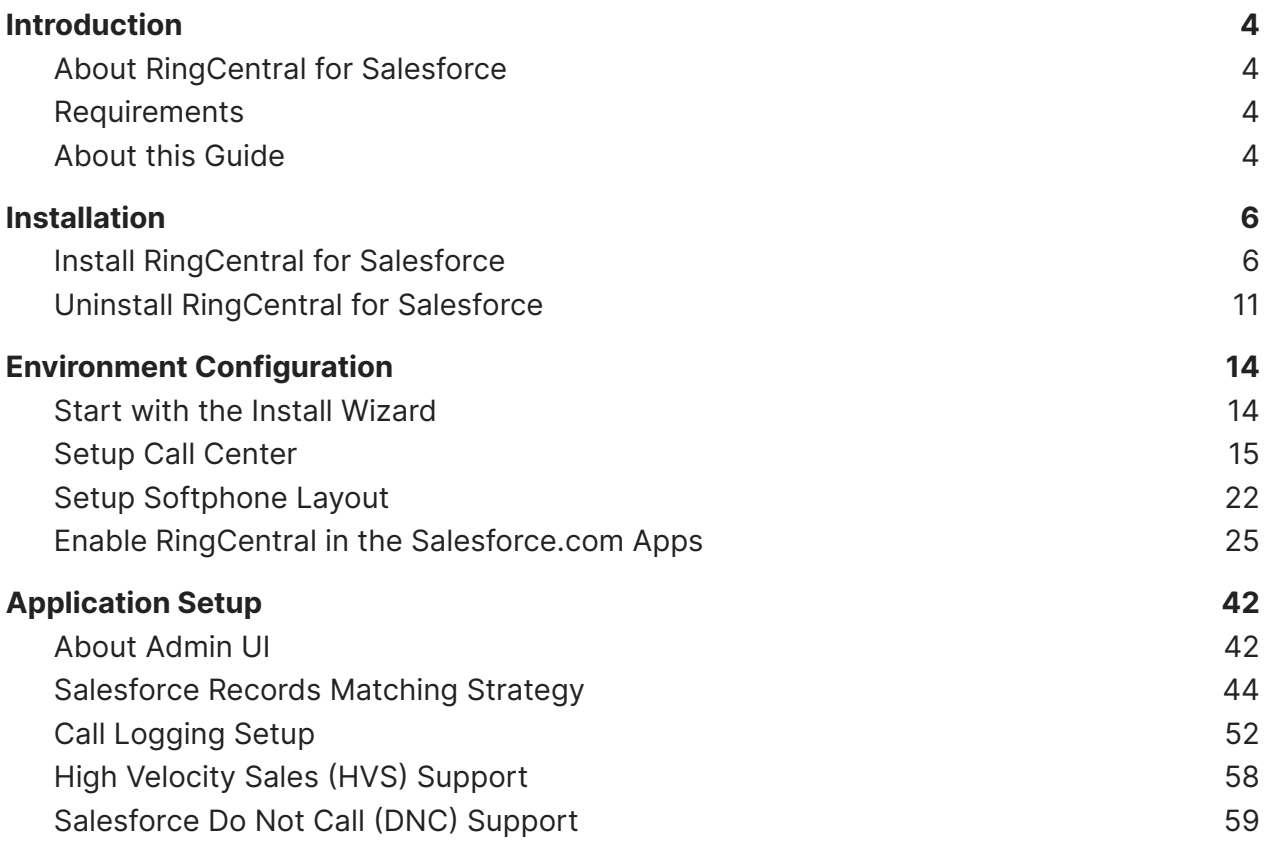

### <span id="page-3-0"></span>Introduction

#### <span id="page-3-1"></span>About RingCentral for Salesforce

The RingCentral for Salesforce provides seamless integration between Salesforce.com and your RingCentral services to enable improved customer retention, greater agent productivity, and advanced business processes.

#### <span id="page-3-2"></span>Requirements

Salesforce Edition:

● Professional, Enterprise, Unlimited

RingCentral Subscription:

• MVP Premium and above

Hardware Requirements (for the best Salesforce [experience\)](https://help.salesforce.com/s/articleView?id=sf.technical_requirements.htm&type=5):

- An Octane 2.0 score of 30,000 or greater
- Network latency of 150 ms or less
- Download speed of 3 Mbps or greater
- At least 8 GB of RAM, with 3 GB available for Salesforce browser tabs

Recommended Operation System and Software Requirements:

- The latest Windows or Mac OS, 32 or 64-bit
- Current (-1) version of Chrome, Firefox, Edge (Chromium) or Safari
- The latest RingCentral application (optional)
- The latest RingCentral Phone application (optional)

Minimum Operation System and Software Requirements:

- Windows XP SP2
- Mac OS X 10.8
- Chrome 56, Firefox 52, Safari 6.0.5

#### <span id="page-3-3"></span>About this Guide

This guide is specifically designed for System Administrators of the Salesforce.com application. This guide is not intended for end-users and does not provide any information

on how to use the application or any related information. This Administrator guide will show you how to set up your Salesforce.com instance to enable your users to use RingCentral for Salesforce within their Salesforce.com interface.

This Admin Guide is specifically created for RingCentral for Salesforce Lightning version 6.18.x. All previous and related guides for RingCentral for Salesforce can be accessed from the Salesforce [AppExchange](https://appexchange.salesforce.com/appxListingDetail?listingId=a0N3A00000EORsjUAH).

#### <span id="page-5-0"></span>Installation

#### <span id="page-5-1"></span>Install RingCentral for Salesforce

Install the RingCentral for Salesforce package from the Salesforce **[AppExchange](https://appexchange.salesforce.com/appxListingDetail?listingId=a0N3A00000EORsjUAH)**. Click "Get It Now" to start the installation. Installation of this application requires an administrator login to Salesforce.com.

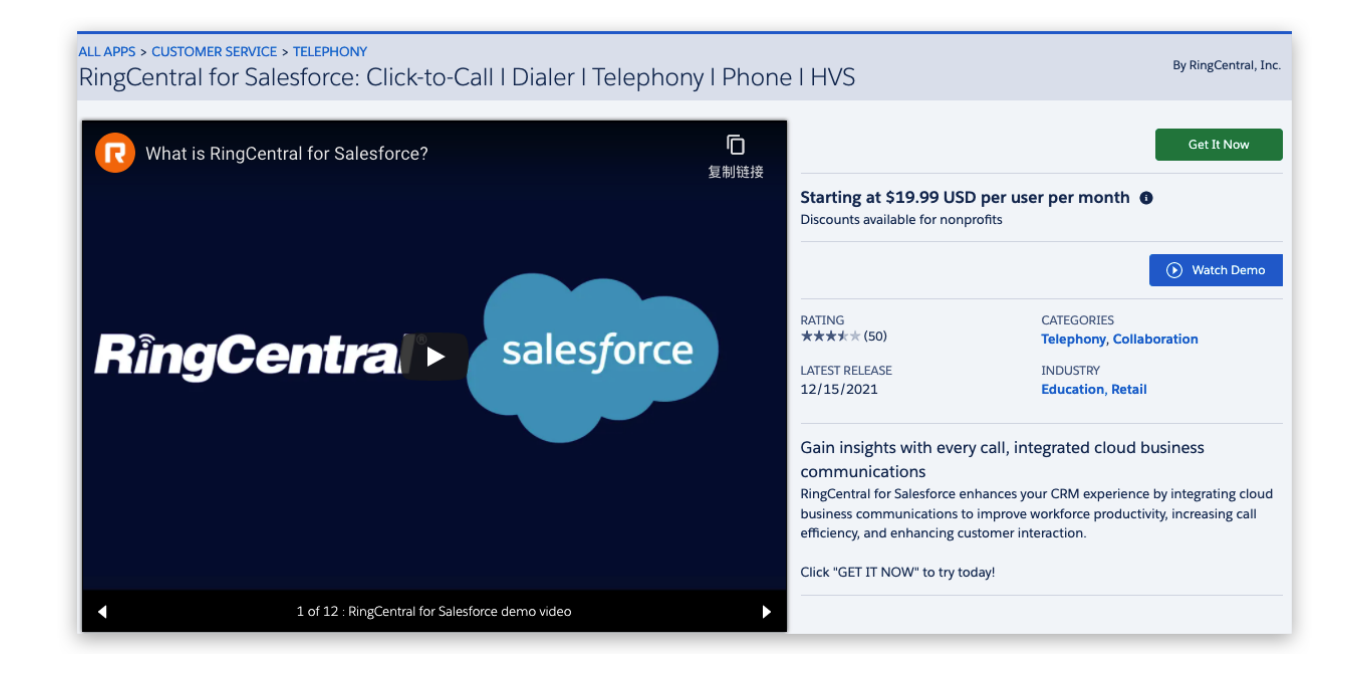

By clicking "Get It Now", the confirm page will appear. Click the "Visit Provider

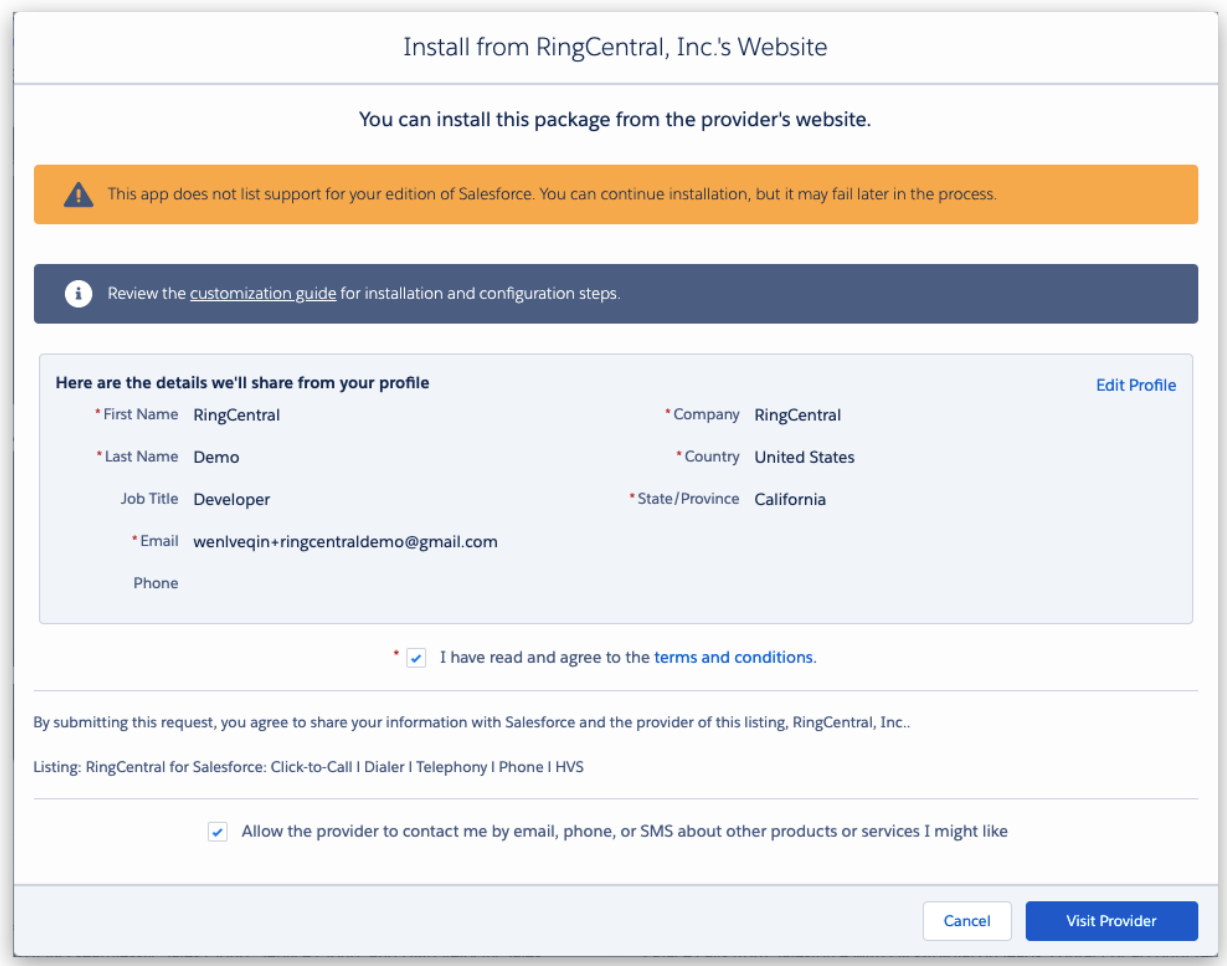

The user will be navigated to the landing page. Select a Production or a Sandbox environment to process the installation.

In this guide, we are going to install the application in a Production environment.

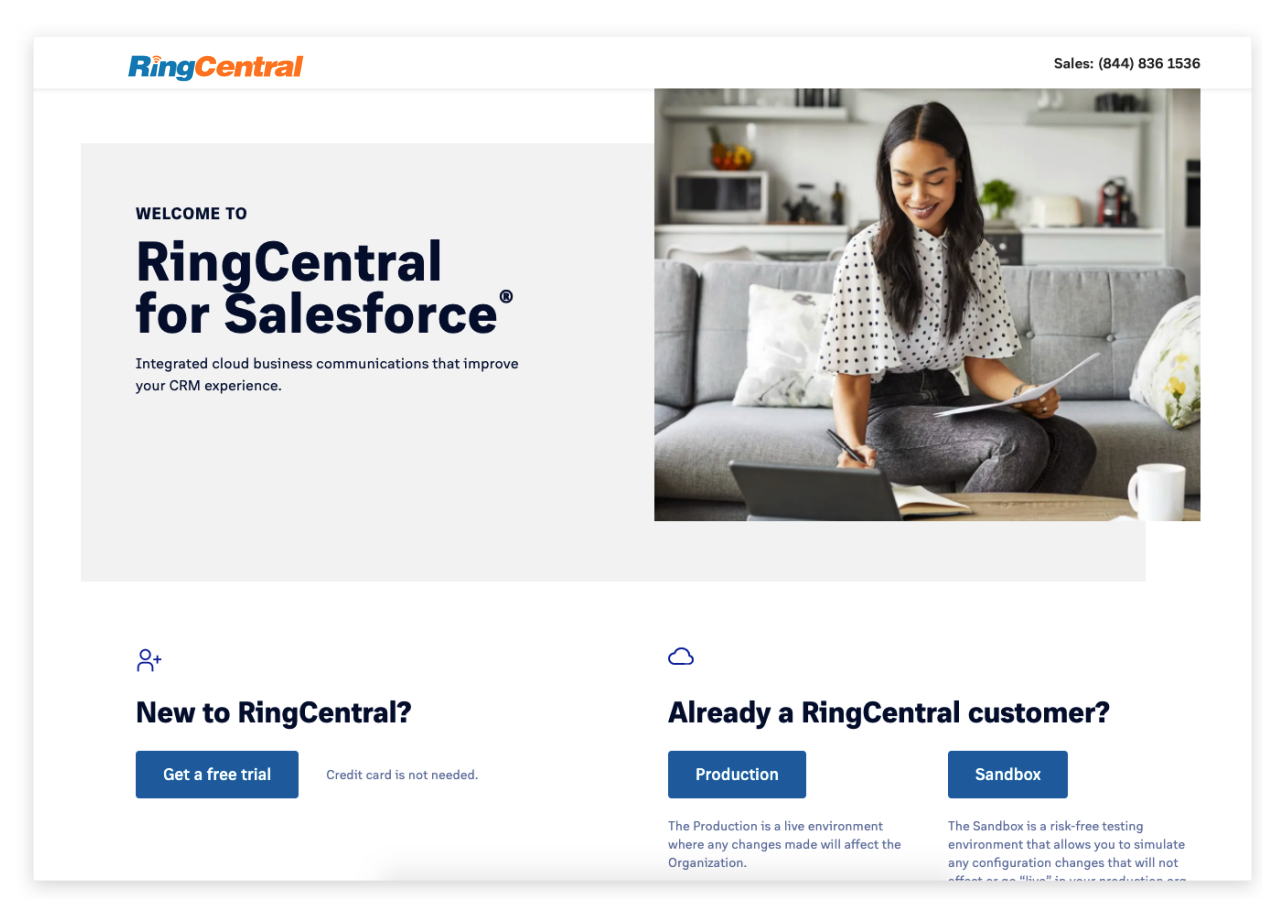

The installation process will be initiated in the Salesforce environment. Select the users that wanted to be installed. And click the Install button.

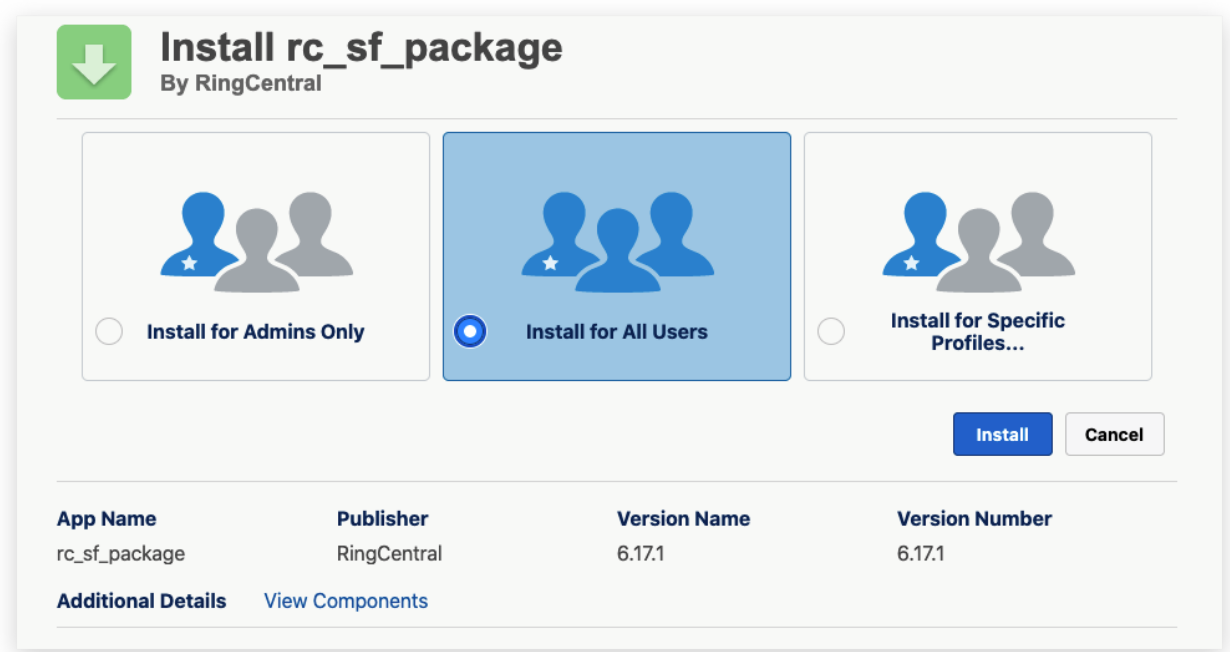

The installation will continue to process. If the installation takes longer than expected, Salesforce will send an email notification when done.

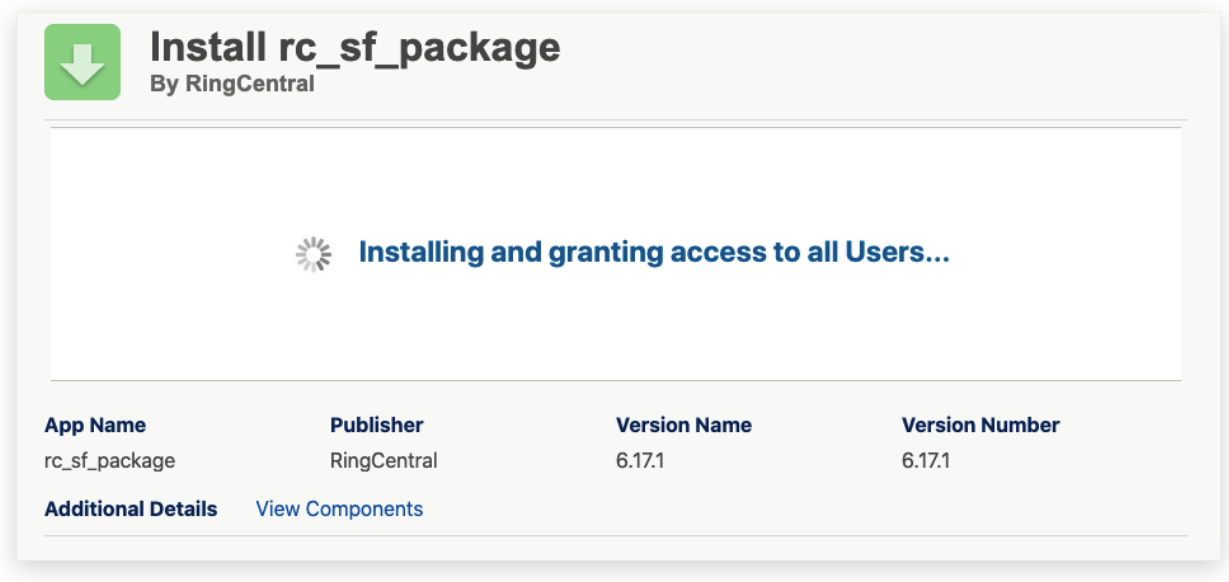

Once the installation is done, the completed page will be displayed.

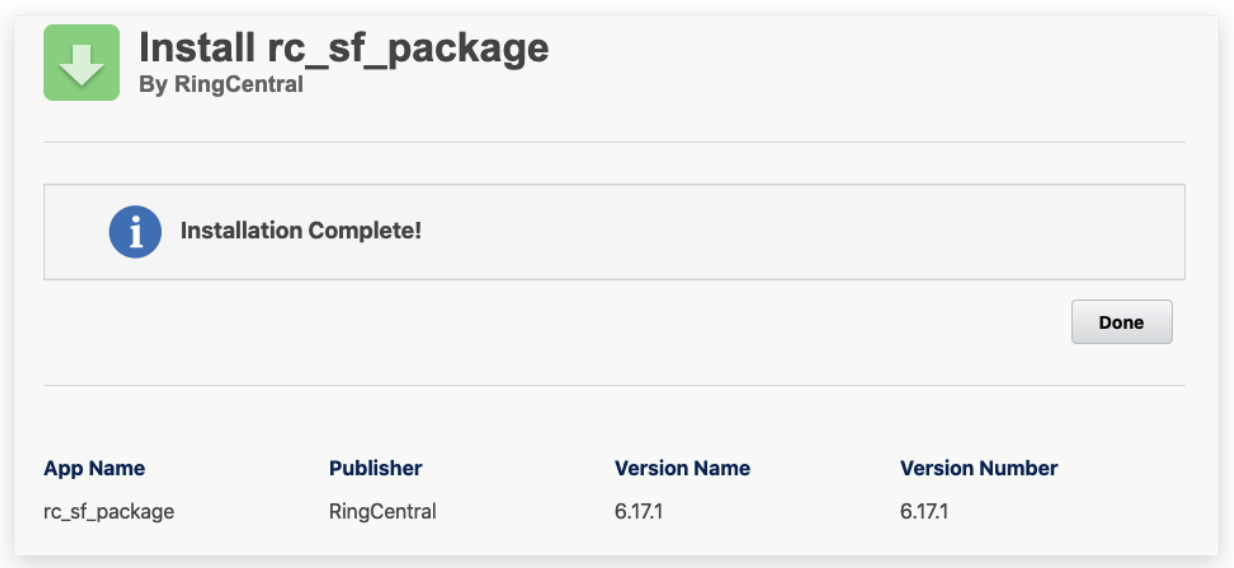

Now the admin can find the installed package in the Salesforce Setup  $\rightarrow$  Apps  $\rightarrow$ Packaging  $\rightarrow$  Installed Packages.

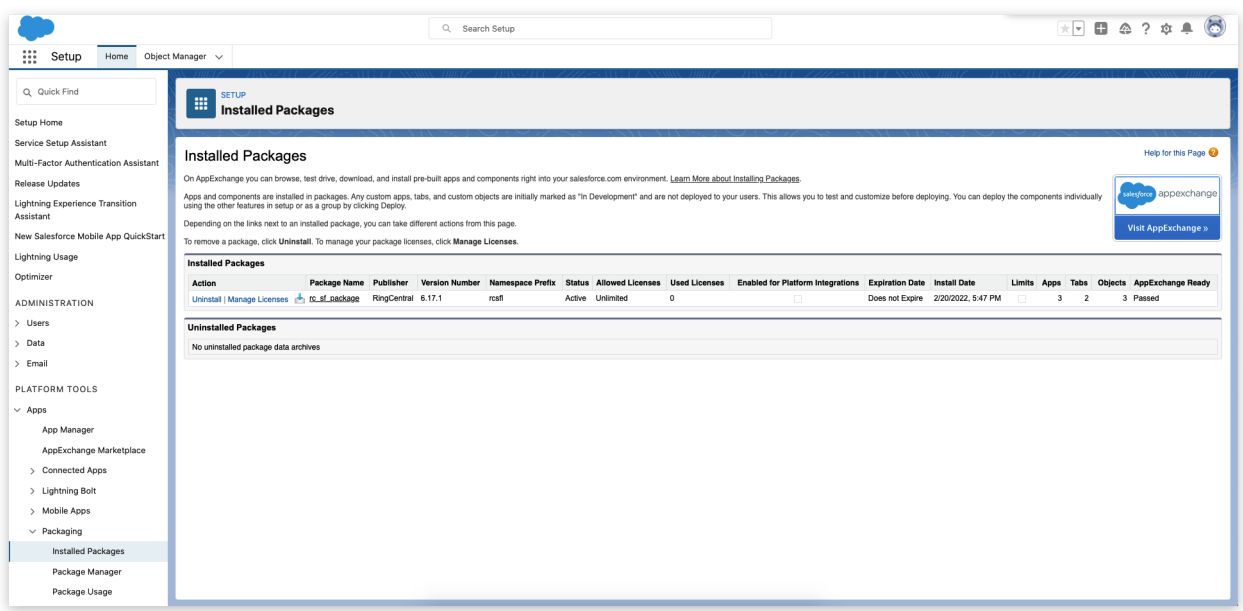

Once the installation is completed, the admin user is able to find the RingCentral for Lightning and RingCentral Admin for Lightning from the App Launcher.

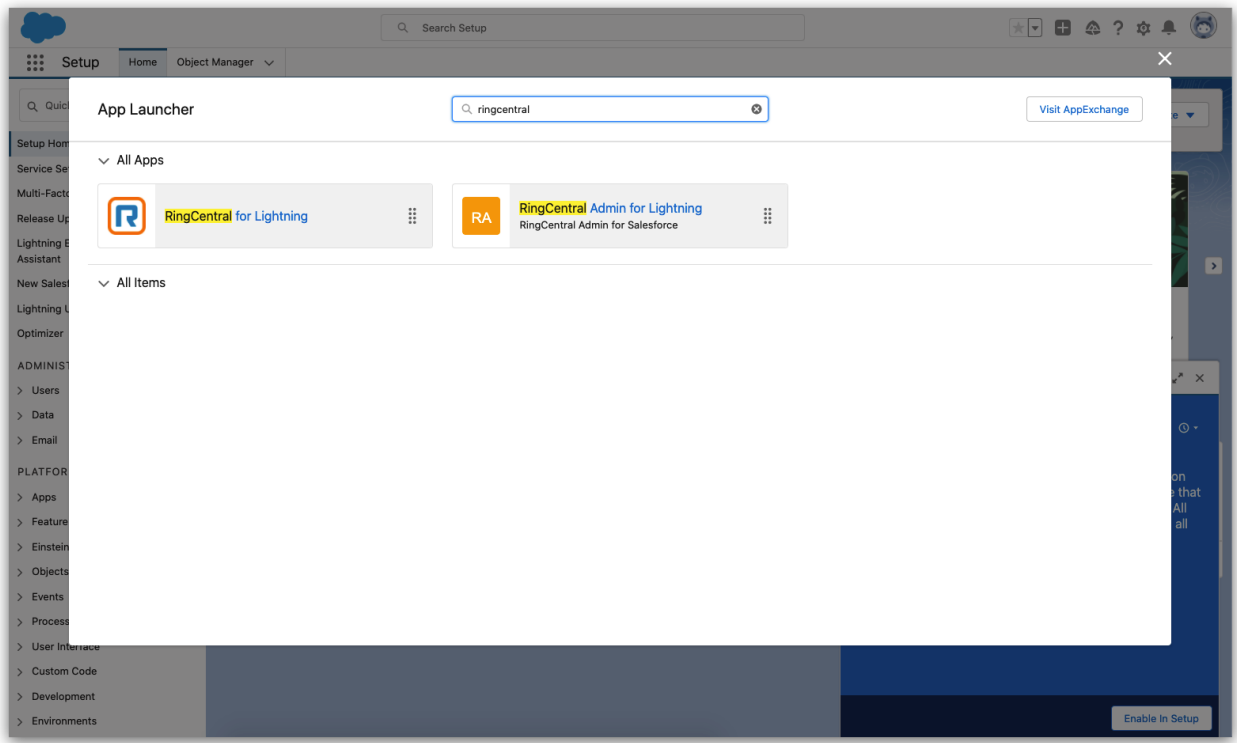

#### <span id="page-10-0"></span>Uninstall RingCentral for Salesforce

Navigate to the Salesforce Setup  $\rightarrow$  Apps  $\rightarrow$  Packaging  $\rightarrow$  Installed Packages. All installed packages are listed on the table.

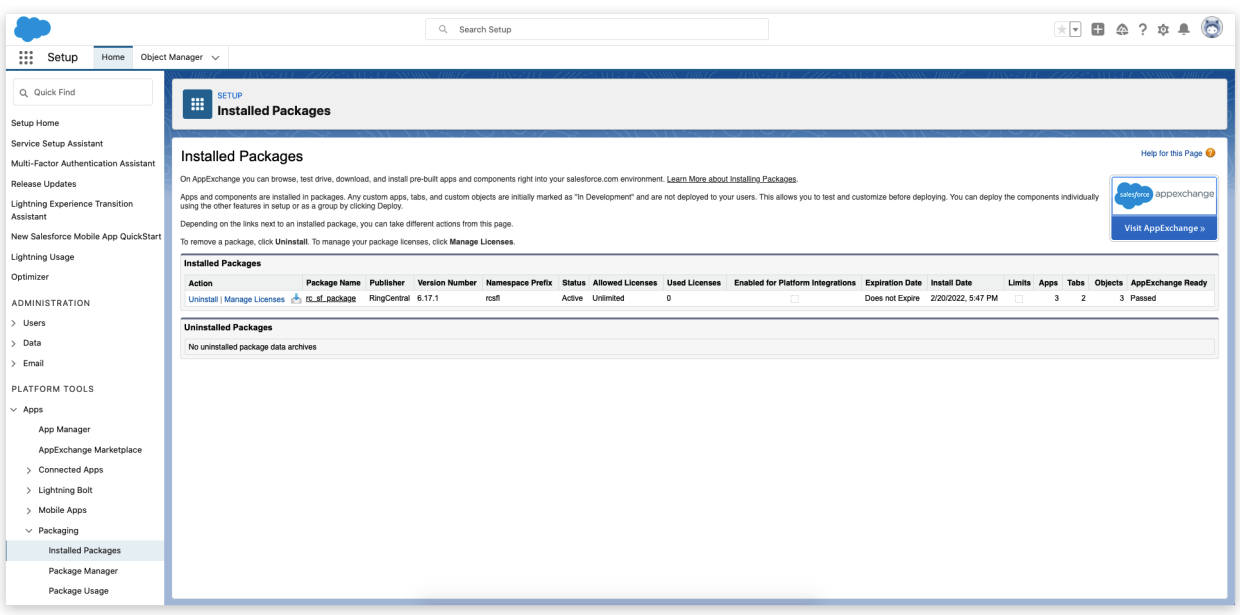

RingCentral for Salesforce application is using the Package Name "rc\_sf\_package". Click the Uninstall in the Actions. The uninstallation will be initialized.

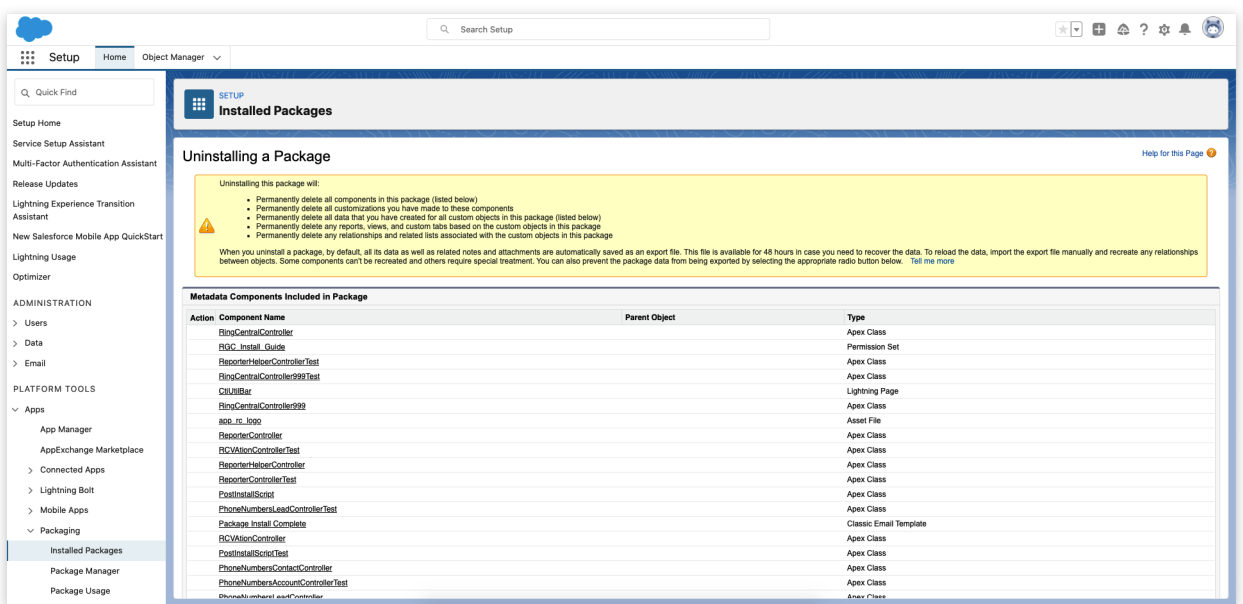

The admin can decide whether save a copy of the package data for later use, and need to confirm the uninstall. And click the Uninstall button to continue.

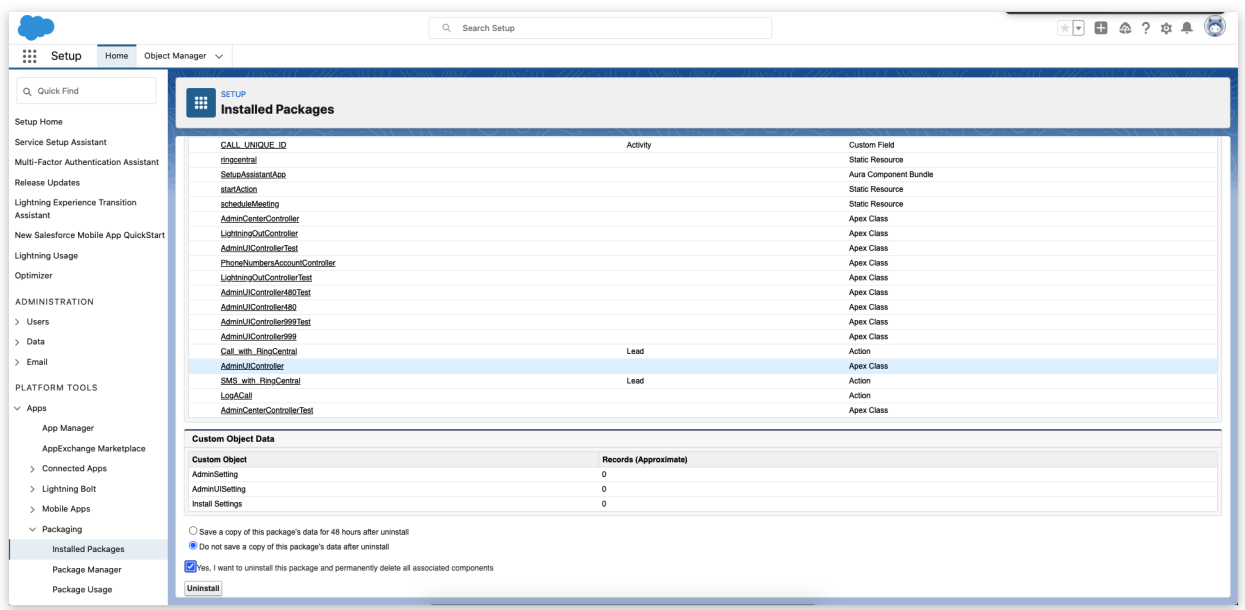

The packages that are going through the uninstallation process will be listed in the Uninstalled packages table. And the uninstallation status will be shown.

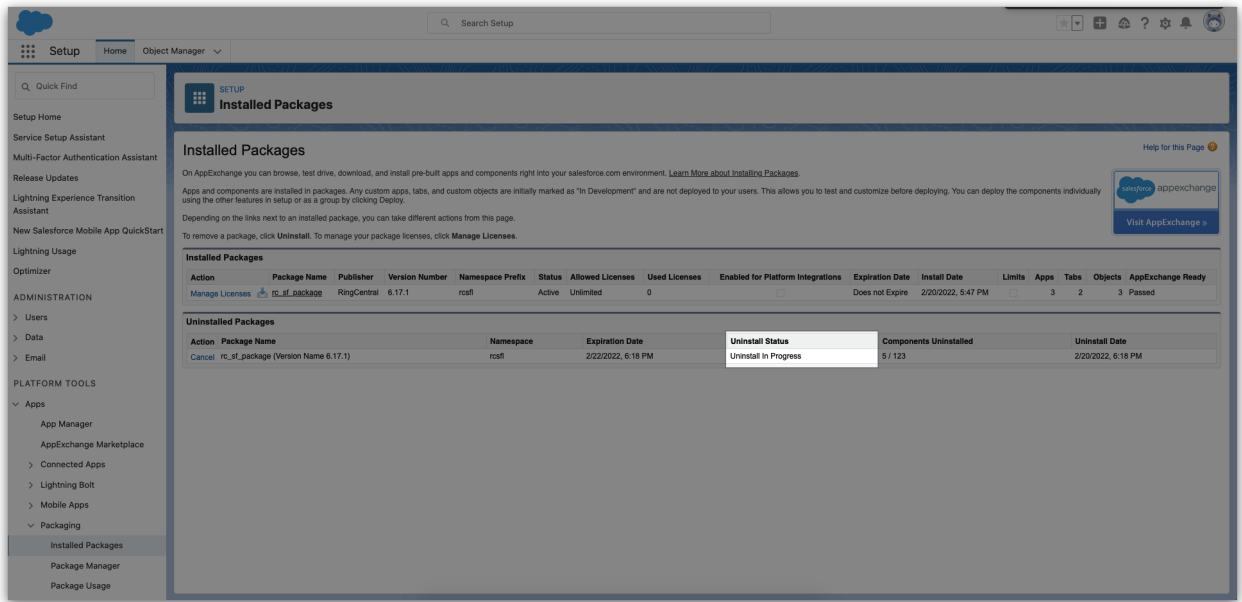

Once the uninstallation is completed, the package will be removed from the Installed Packages table, and the status on the Uninstalled Packages table will be shown Completed.

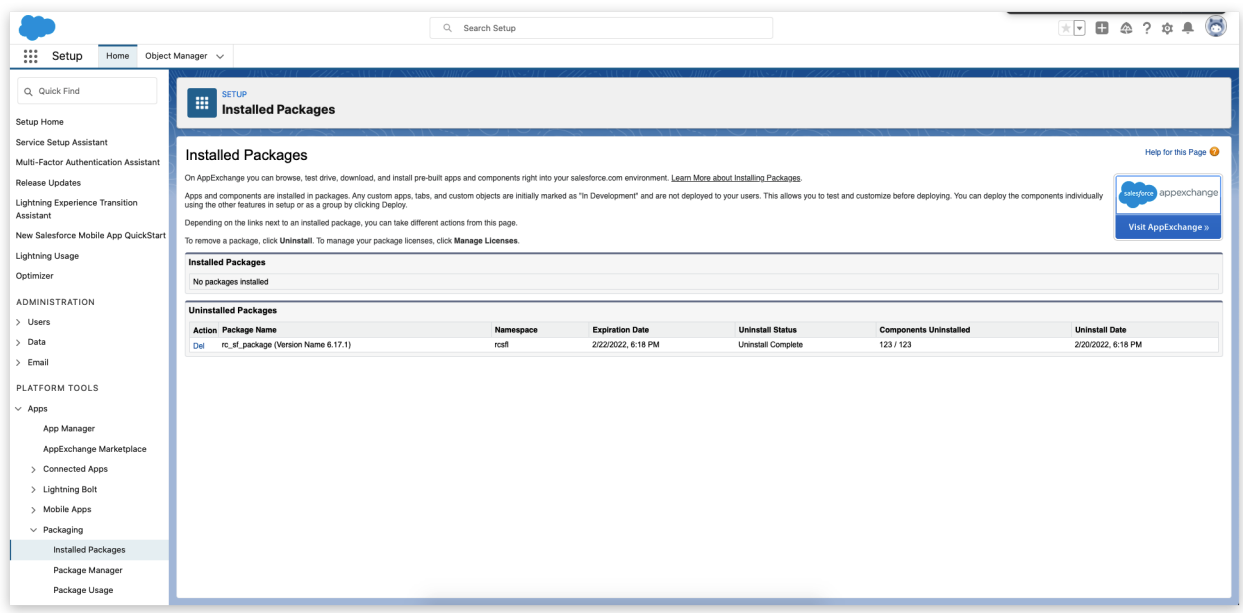

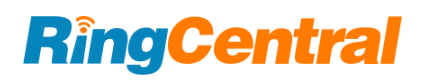

### <span id="page-13-0"></span>Environment Configuration

#### <span id="page-13-1"></span>Start with the Install Wizard

Admins will need to create a proper configuration for the RingCentral for Salesforce working as expected.

The Install Wizard is designed to help the administrator in configuring the Salesforce environment for the RingCentral application.

Admin users can find the RingCentral Admin for Lightning from the App Launcher.

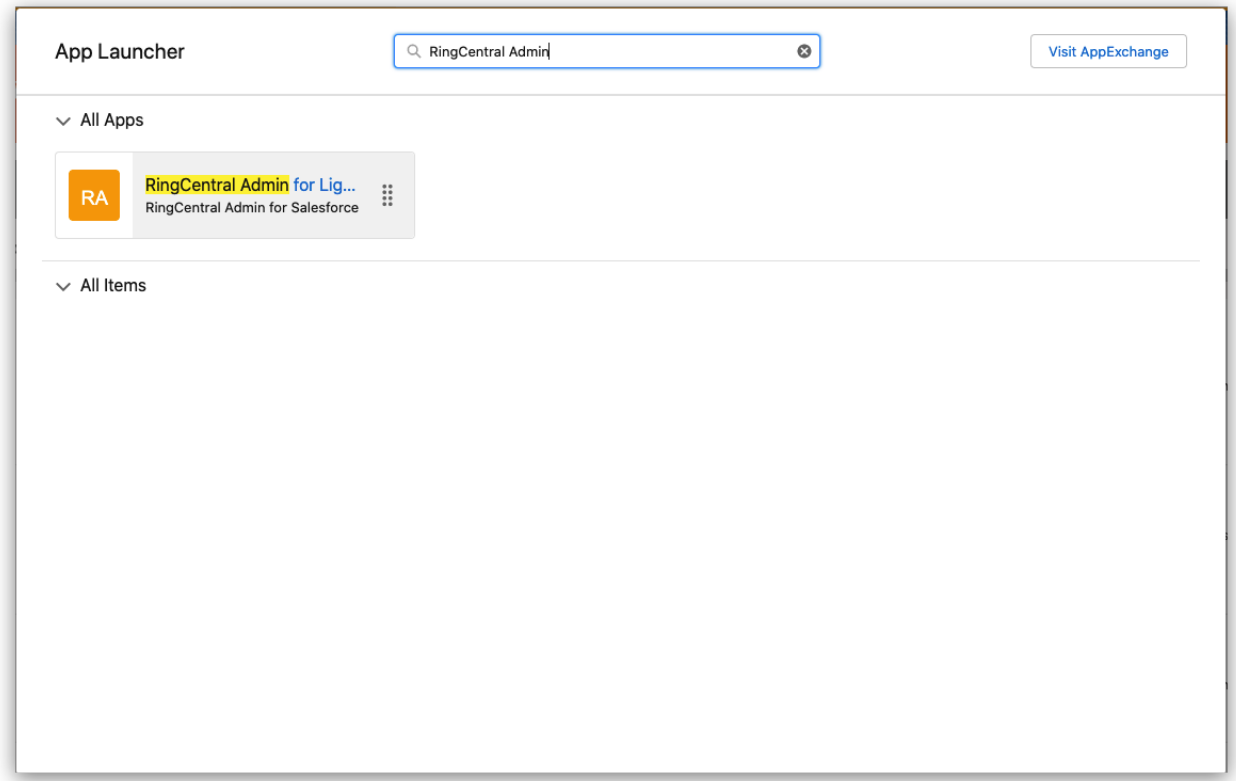

Click to open the app. The Install Wizard will be launched.

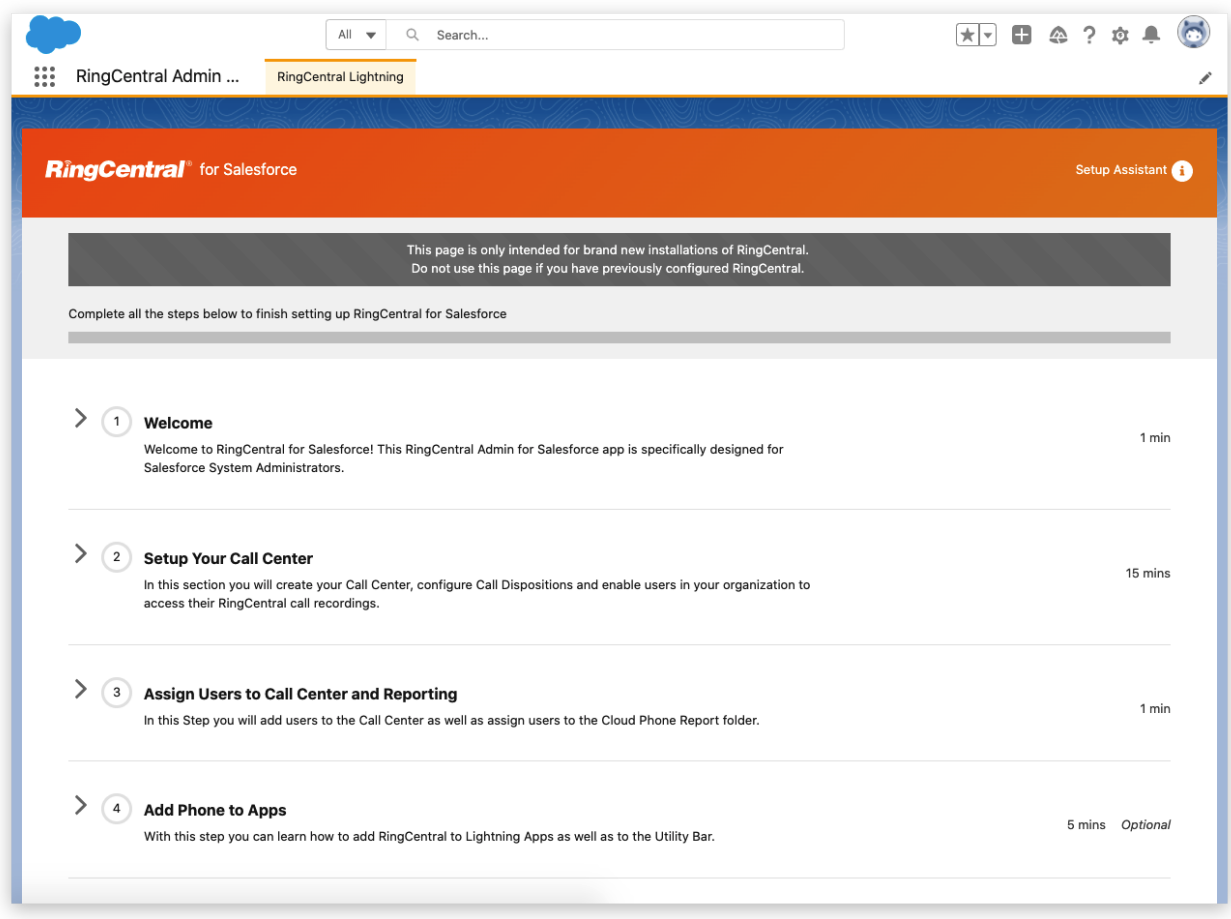

Follow the instructions step by step to complete the configuration.

#### <span id="page-14-0"></span>Setup Call Center

#### **About Call Center**

The Call Centers is an application in Salesforce that manages Phone Call integrations. Phone Call integration in Salesforce is called Call Center. A Call Center corresponds to a Computerring Telephony Integration (CTI) in Salesforce. Any CTI should be registered to the Call Centers to be enabled in Salesforce applications.

#### **Create a Call Center**

The admin can either create a call center automatically or manually. As long as it was created in correct steps, it could work correctly.

**Option 1**: Auto generate a Call Center for RingCentral

Click the Create Call Center button

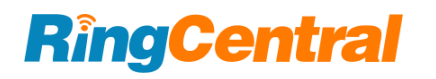

#### Step 1.1 Auto generate Call Center

To create a Call Center for your organization click on the "Create Call Center" button. Make sure there's no existing RingCentral call center in your organization. By selecting the "Create Call Center" button, you will initiate and auto generate your Call Center details.

Create Call Center

A confirmation message will pop up. The automatically creating call centers is only working when there are no previous call centers created in the Salesforce org. Click the Create button to continue.

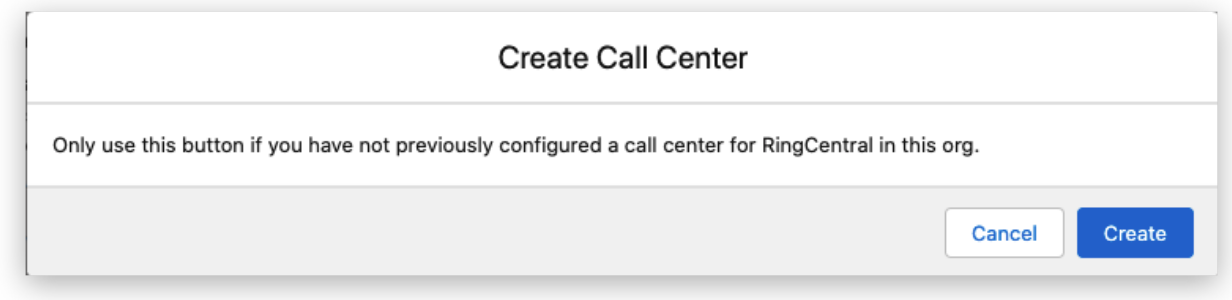

The creation will take a few seconds, and the status will be shown.

#### Step 1.1 Auto generate Call Center

To create a Call Center for your organization click on the "Create Call Center" button. Make sure there's no existing RingCentral call center in your organization. By selecting the "Create Call Center" button, you will initiate and auto generate your Call Center details.

**B** Create Call Center

Call Center was created

**Option 2**: Manually create a Call Center for RingCentral

For any reason the automatically creating Call Center is not working, the admin can always create a call center manually.

An XML file will be needed to create a call center. Click the Download XML Setup button, and an XML file will be downloaded.

This XML file is unique for the current Salesforce environment. Do not use it for other environments.

Then click the Manually Create Call Center button. The Call Centers setup page will be open. Click the Import button.

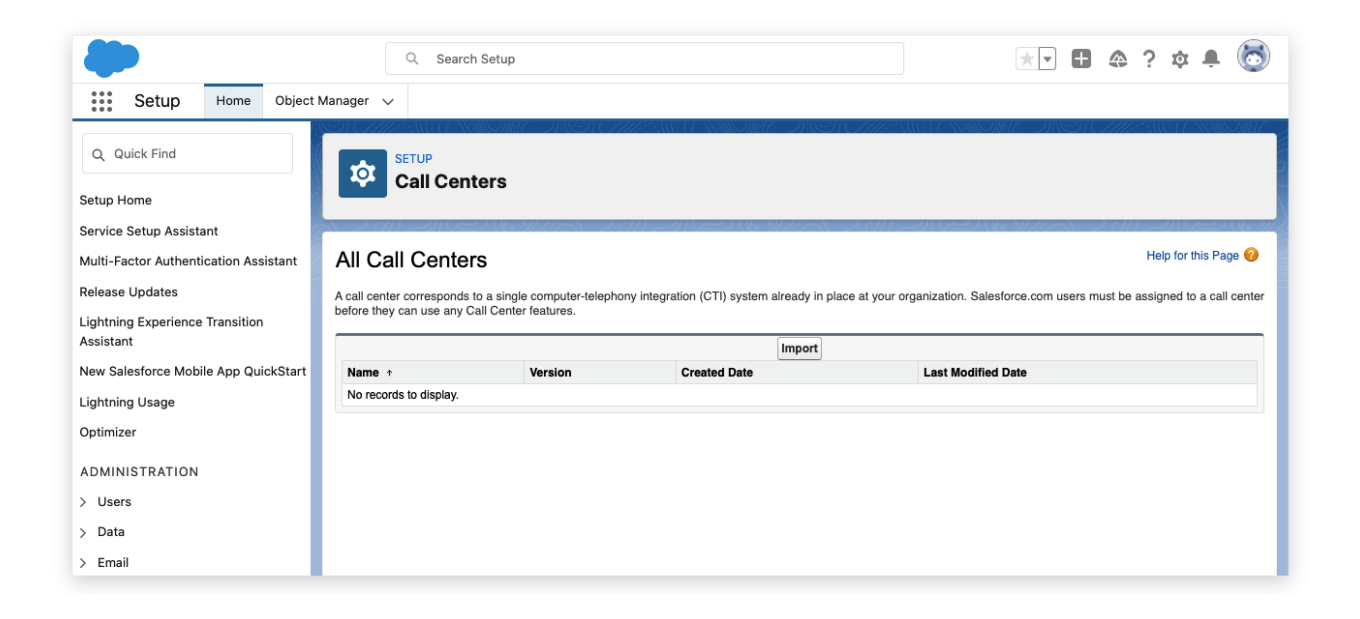

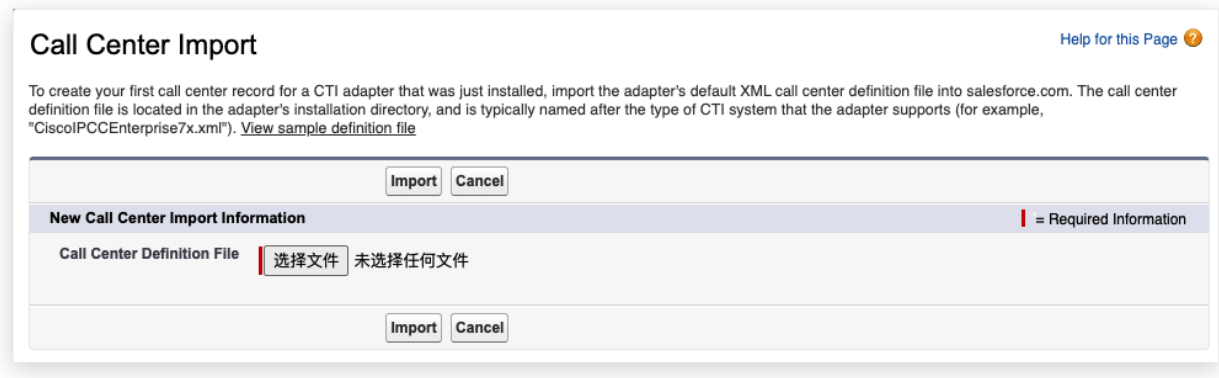

Click the Choose File button, select the XML file that was downloaded, and click the Import button.

A call center will be created.

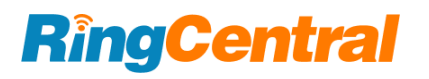

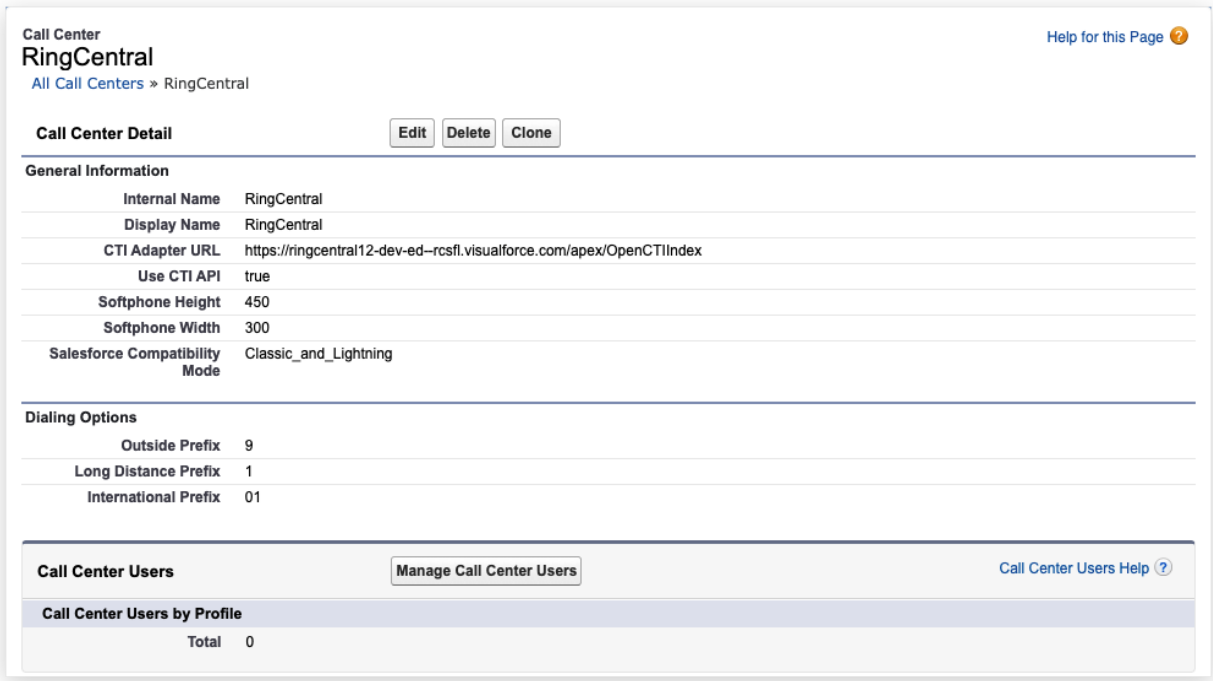

Now go back to the Install Wizard and click the Verify Call Center button.

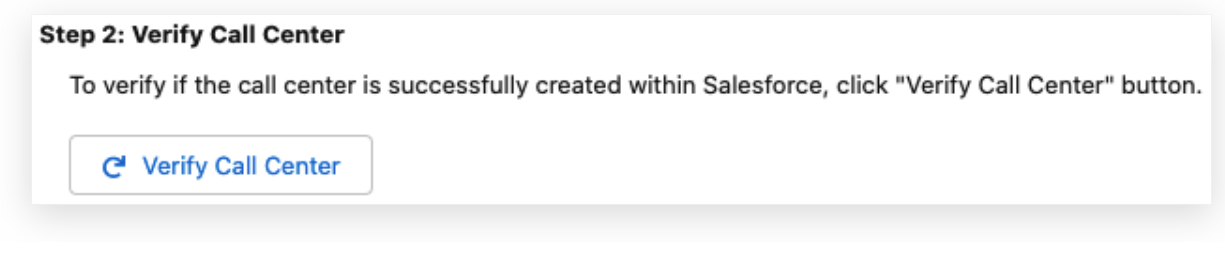

A confirmation notification will pop up.

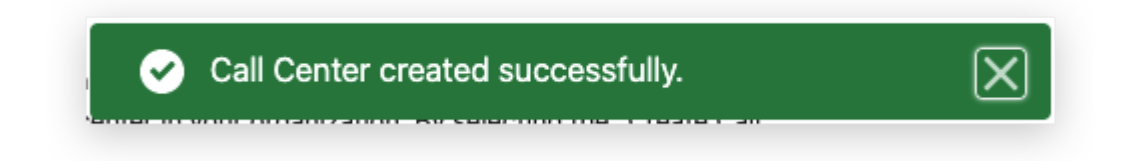

#### **Assign Users to a Call Center**

Click the Launch Salesforce User Assignment button and the Call Center that was created will be opened.

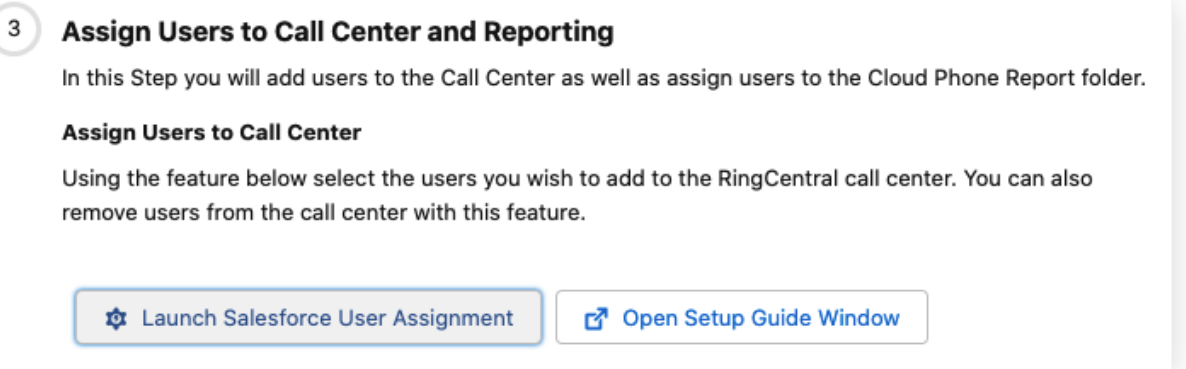

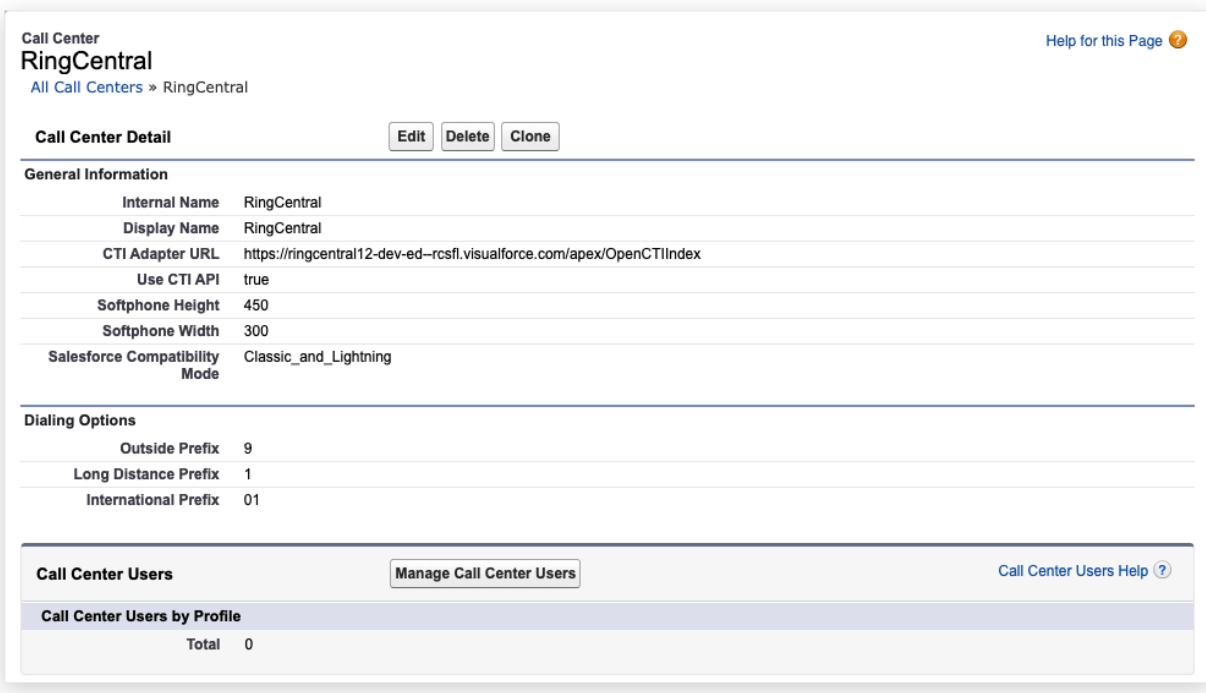

Click the Manage Call Center Users button.

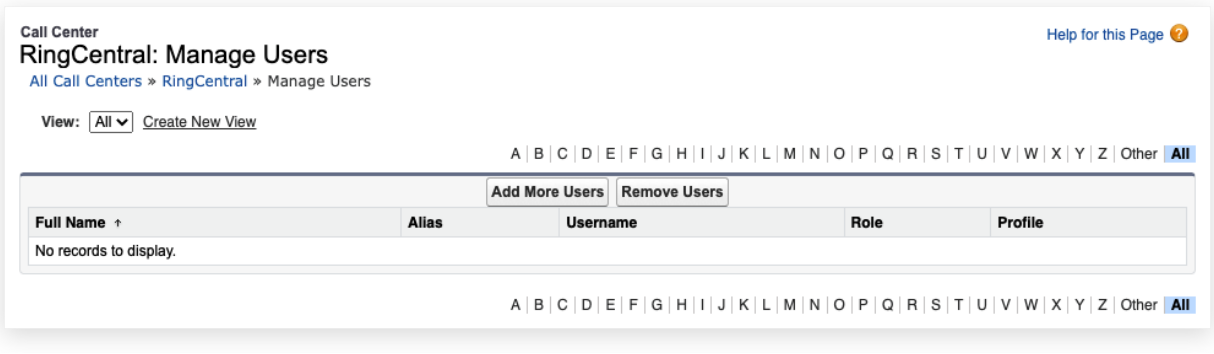

#### Click the Add More Users button.

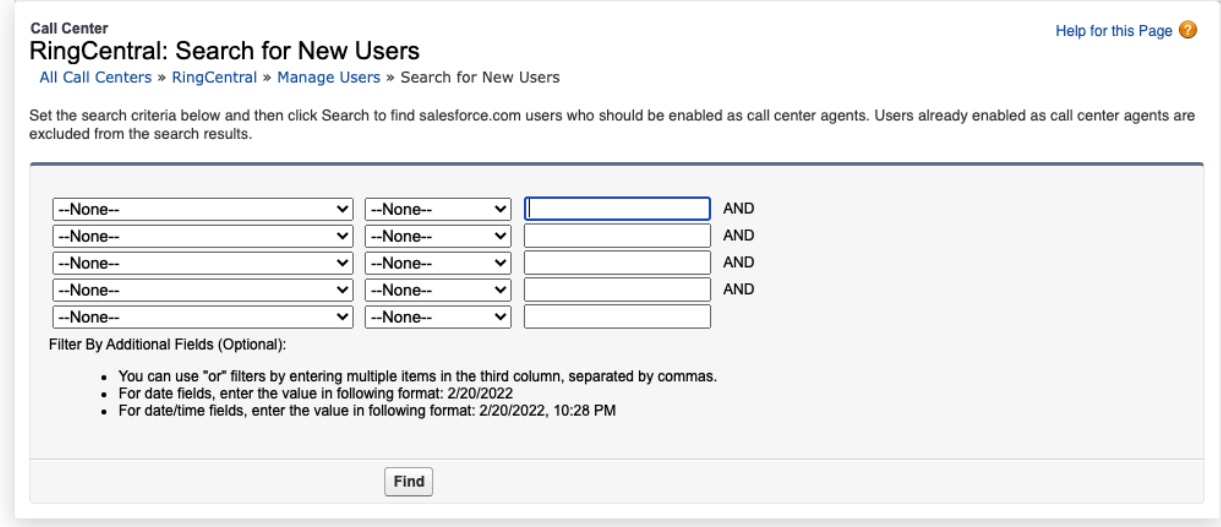

Salesforce is providing a searching tool to filter the target users. Input all needed and click the Find button. The users that fit the criteria will be listed in the table. Select all needed users and click the Add to Call Center button.

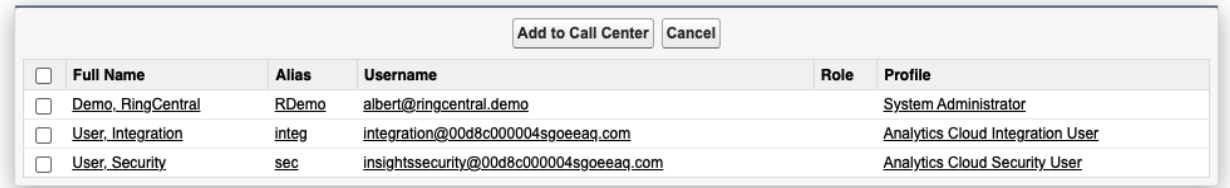

All users that were assigned to the call center will be listed on the table. The admin can always remove the assignment here at any time.

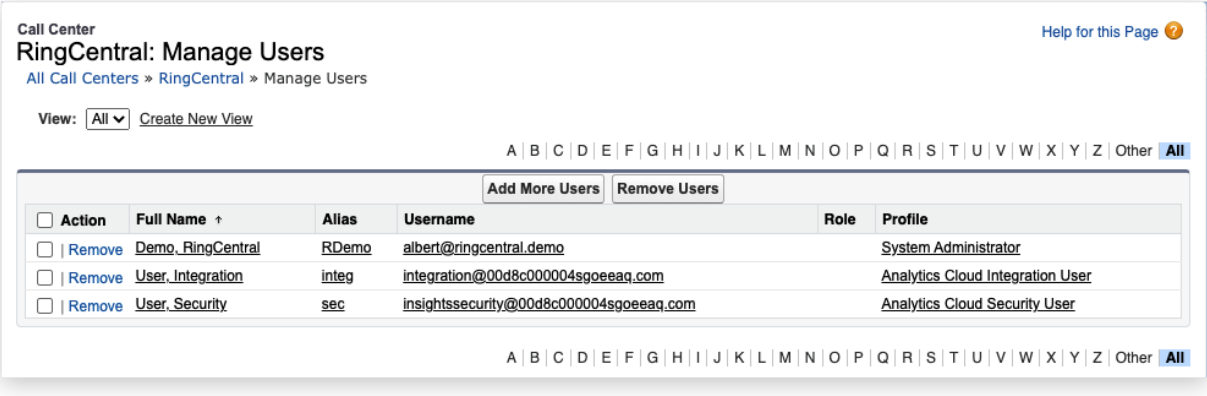

#### <span id="page-20-0"></span>Setup Softphone Layout

#### **About Softphone Layout**

A SoftPhone Layout is a set of CTI interaction rules in Salesforce. It's deciding the CTI behavior for a user.

Admins could set up multiple SoftPhone Layouts as needed. But a user can only be assigned to one Softphone Layout.

#### **Create a Softphone Layout**

The Salesforce creates a default Softphone Layout. The Admin is allowed to use it, or create a new one. Click the New button to create a new layout, or click the Edit button to edit the current layout.

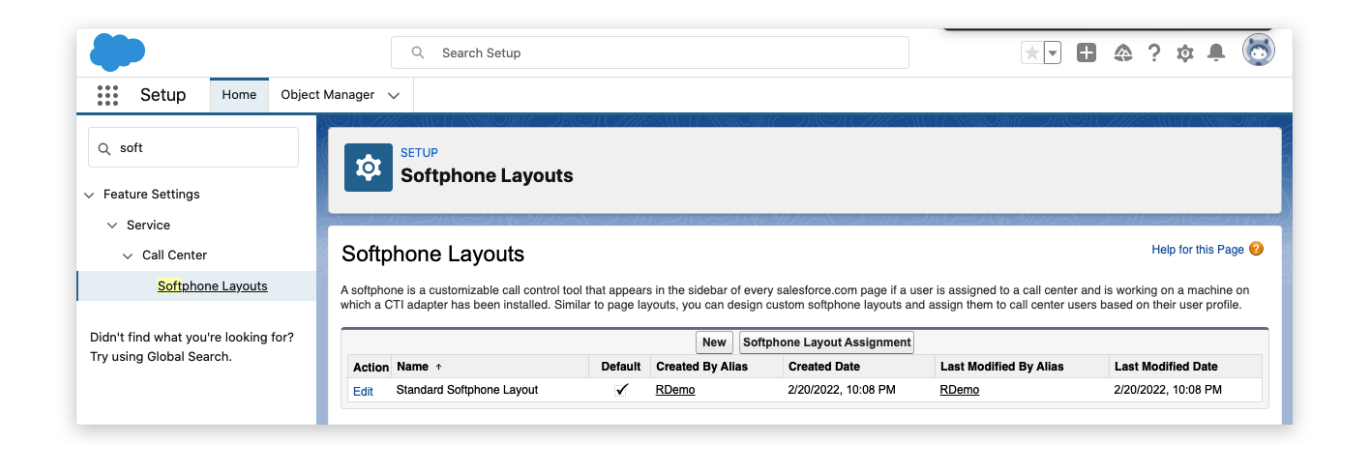

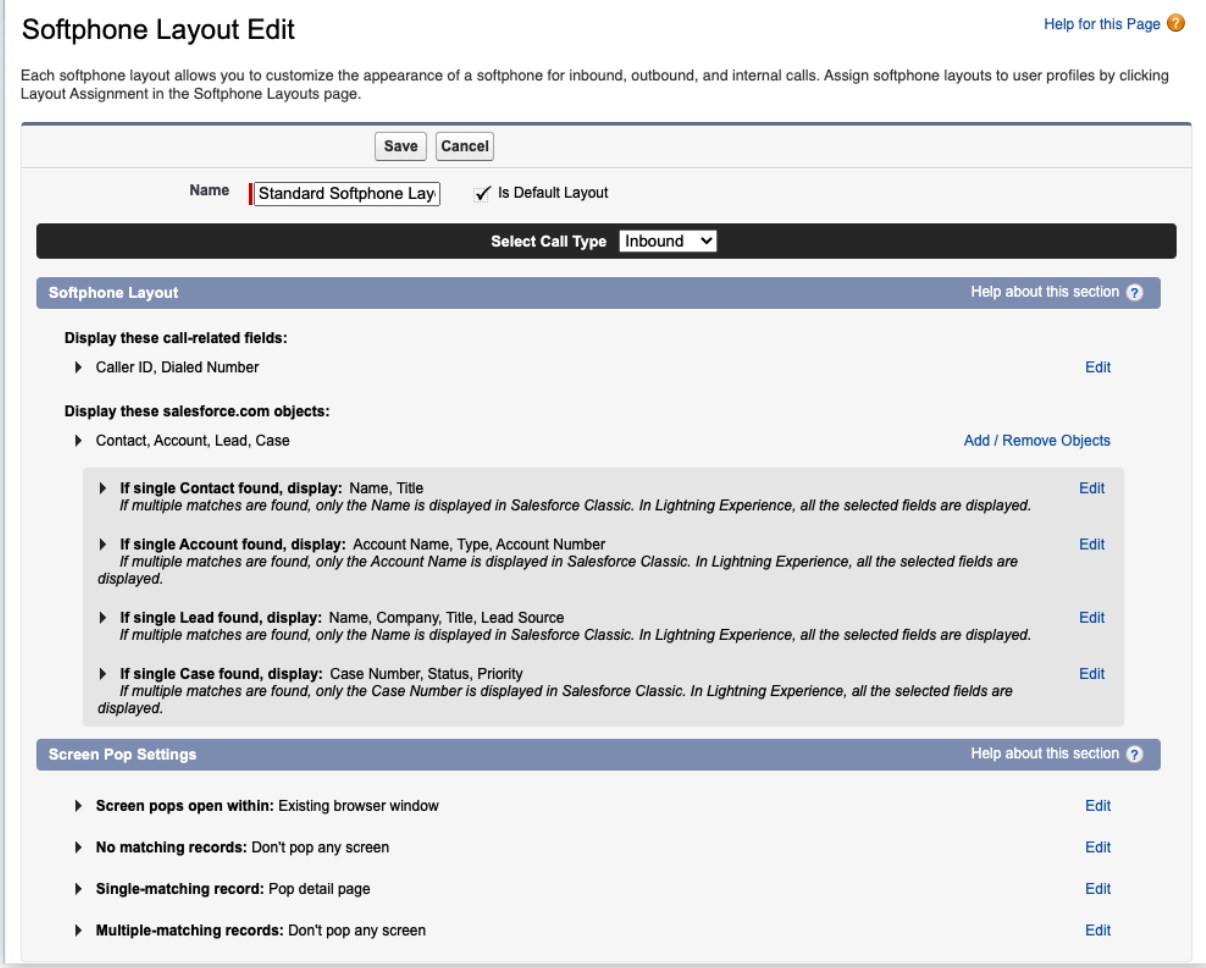

There are 2 sessions in the Softphone Layout setting. The 1st part, the Softphone Layout setting, is for the matching strategy. See more details in setting up a matching strategy.

The 2nd part, the Screen Pop Settings, is impacting the users who are using the current Softphone Layout. Admin can decide the behavior on different cases of matching.

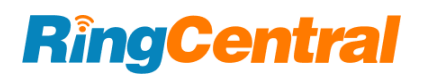

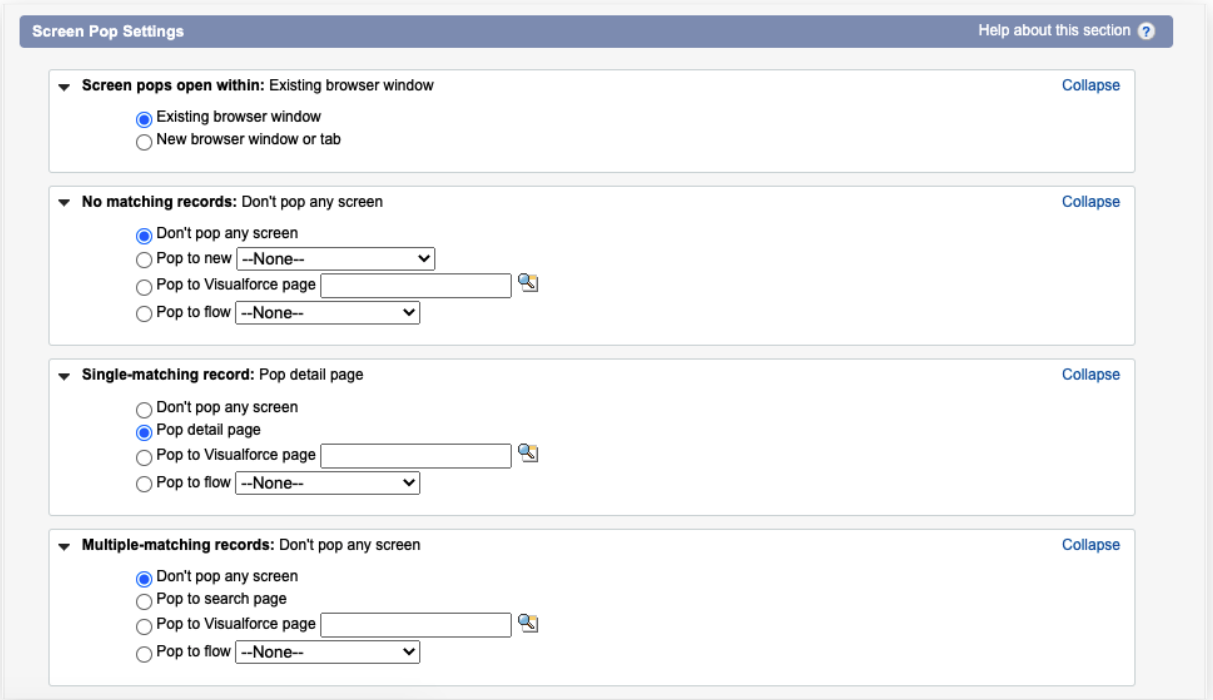

#### **Assign Users to a Softphone Layout**

An user can only be assigned to a Softphone Layout. On the Softphone Layout homepage, click the Softphone Layout Assignment button to continue.

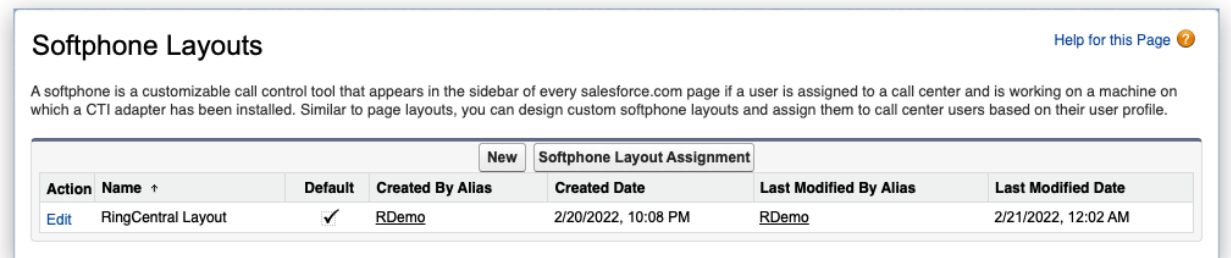

The Softphone Layout is assigned by user profiles. The admin can select the Softphone Layout to assign to any user profile. The default layout will be assigned to all the profiles if there's no further setup.

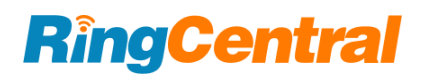

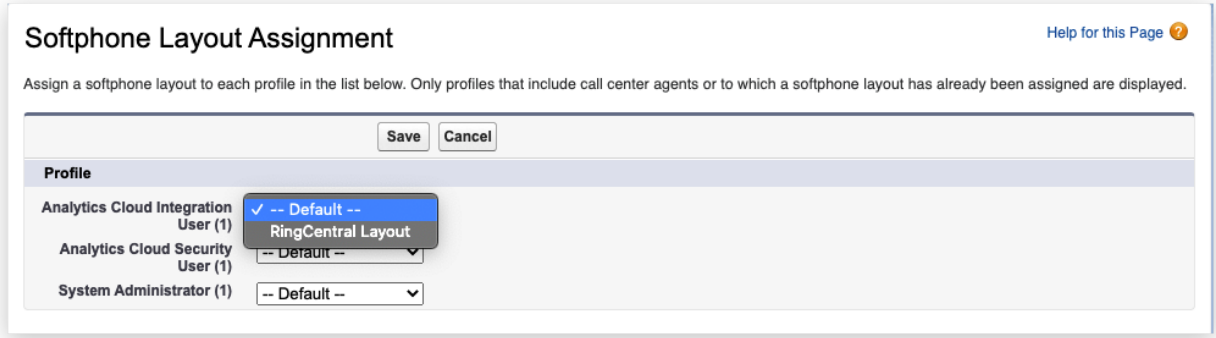

#### <span id="page-23-0"></span>Enable RingCentral in the Salesforce.com Apps

The RingCentral for Salesforce package installs a RingCentral for Lightning application in Salesforce.

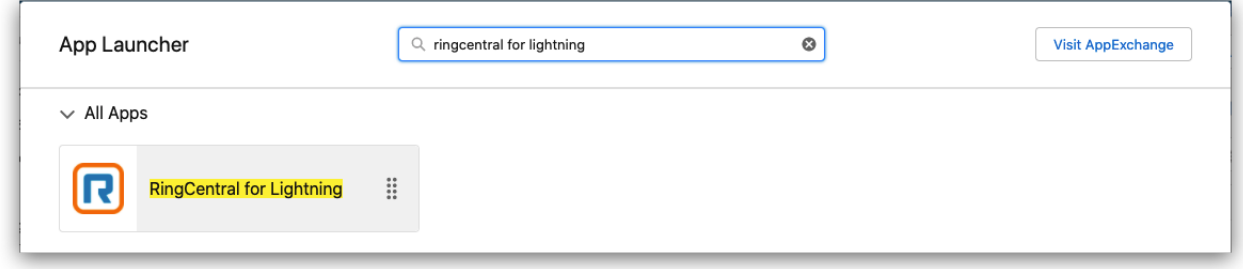

In this App, all usually used entities are enabled. And the CTI utility is also been added. The user could use the CTI directory in this App.

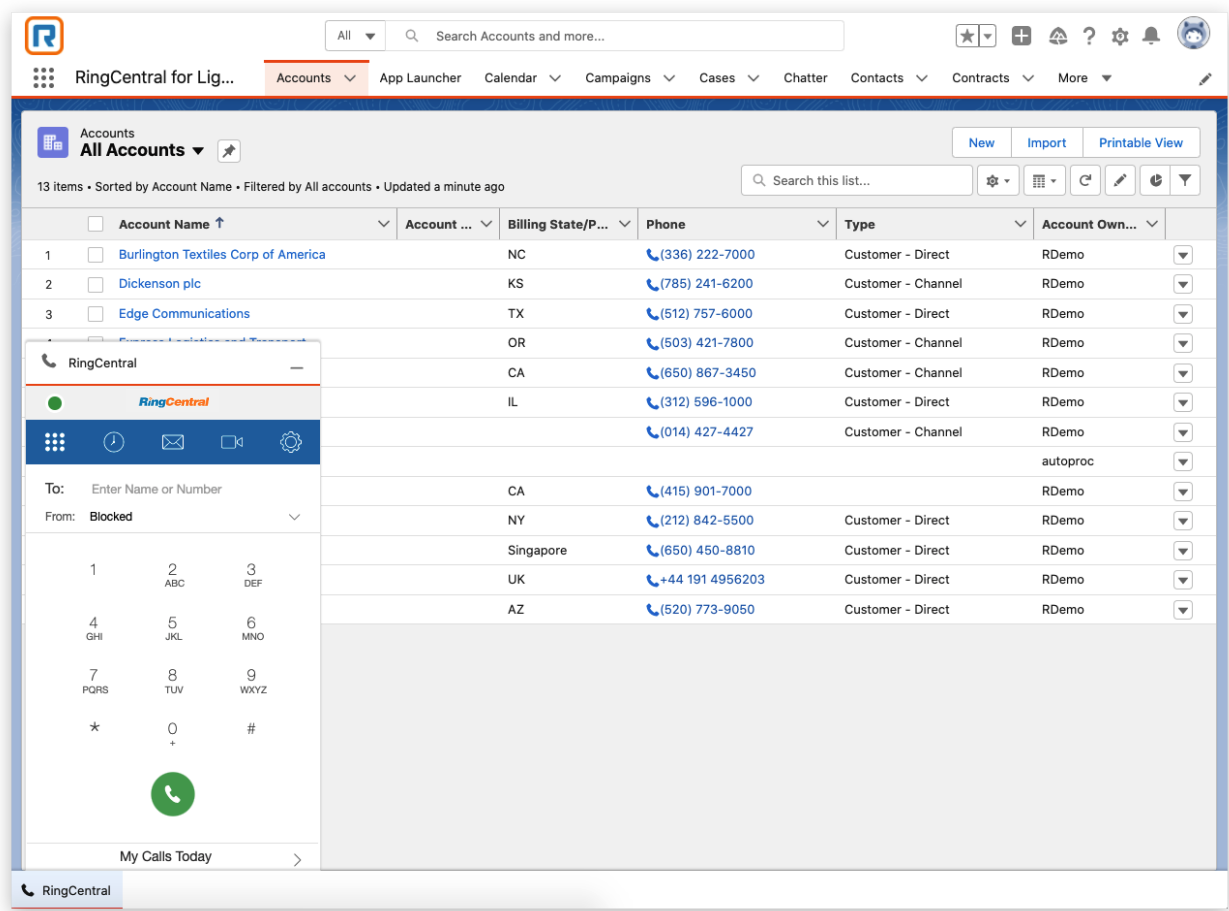

But there are still many other applications in Salesforce. Admin can enable the CTI by the following steps.

#### **Add CTI to Apps**

Click the Launch Salesforce Setup button on Step 4 in the Install Wizard. Click it to open the App Manager.

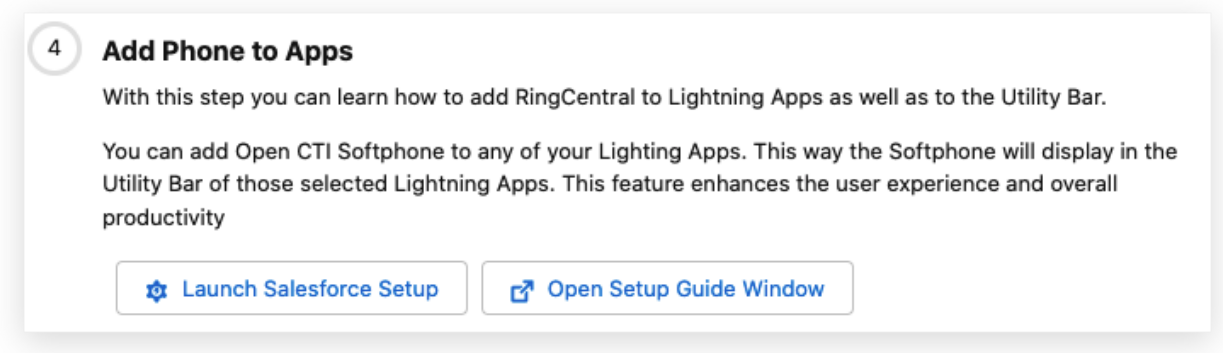

The Admin can also find the App Manager by the following path: Setup  $\rightarrow$  Apps  $\rightarrow$  App Manager.

All the apps that were installed or created will be listed on this view.

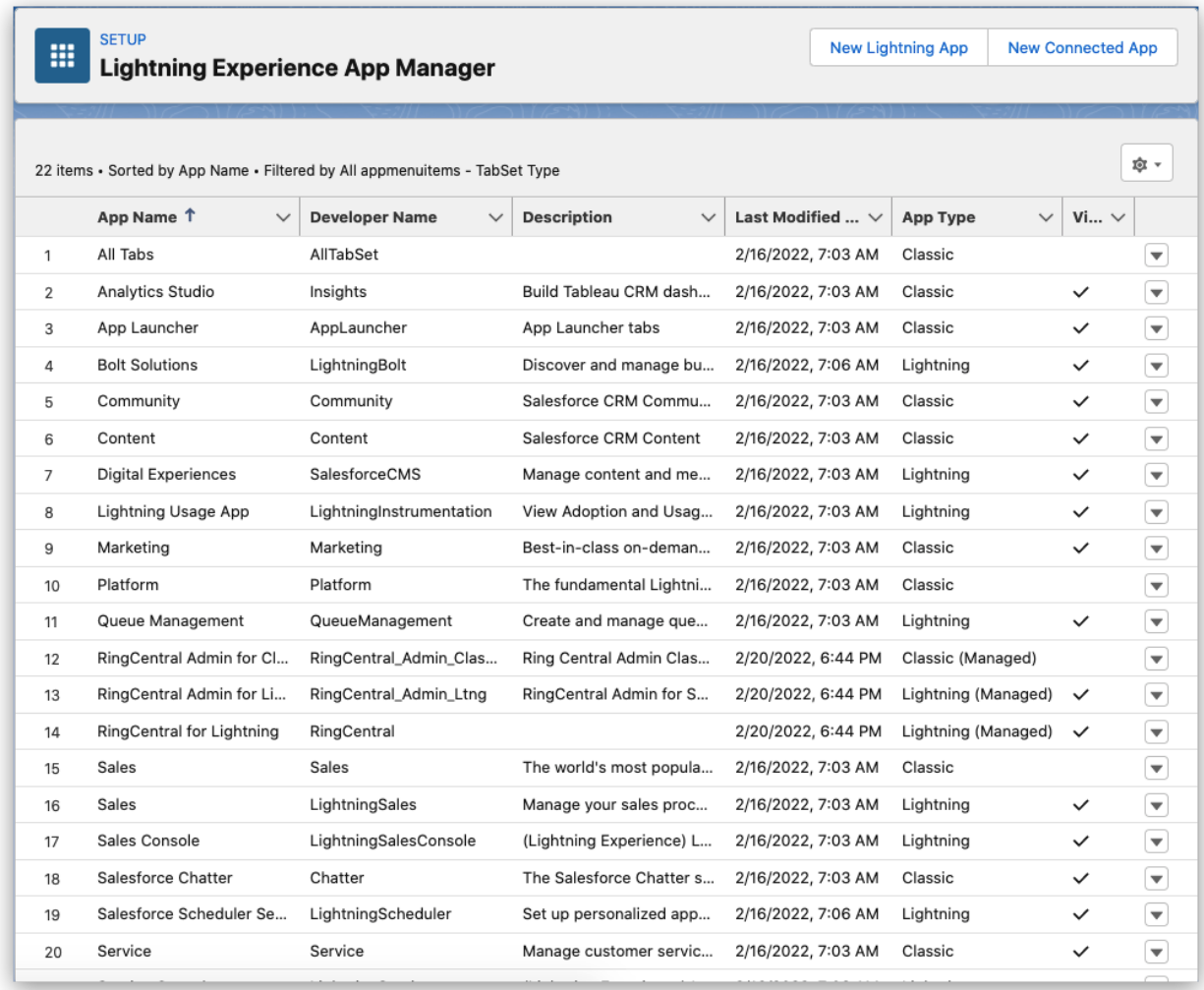

To add the CTI to a Lightning app, click on the dropdown button and select Edit.

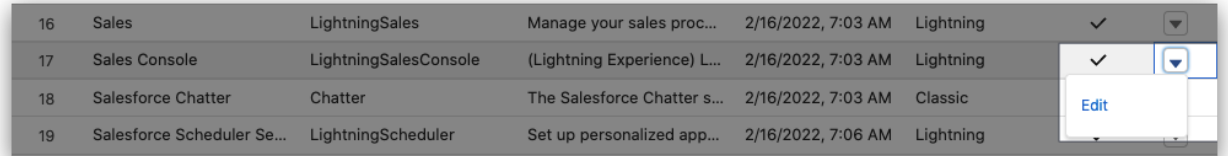

The App Settings tool will be opened. Navigate to the Utility Items tab (Desktop Only).

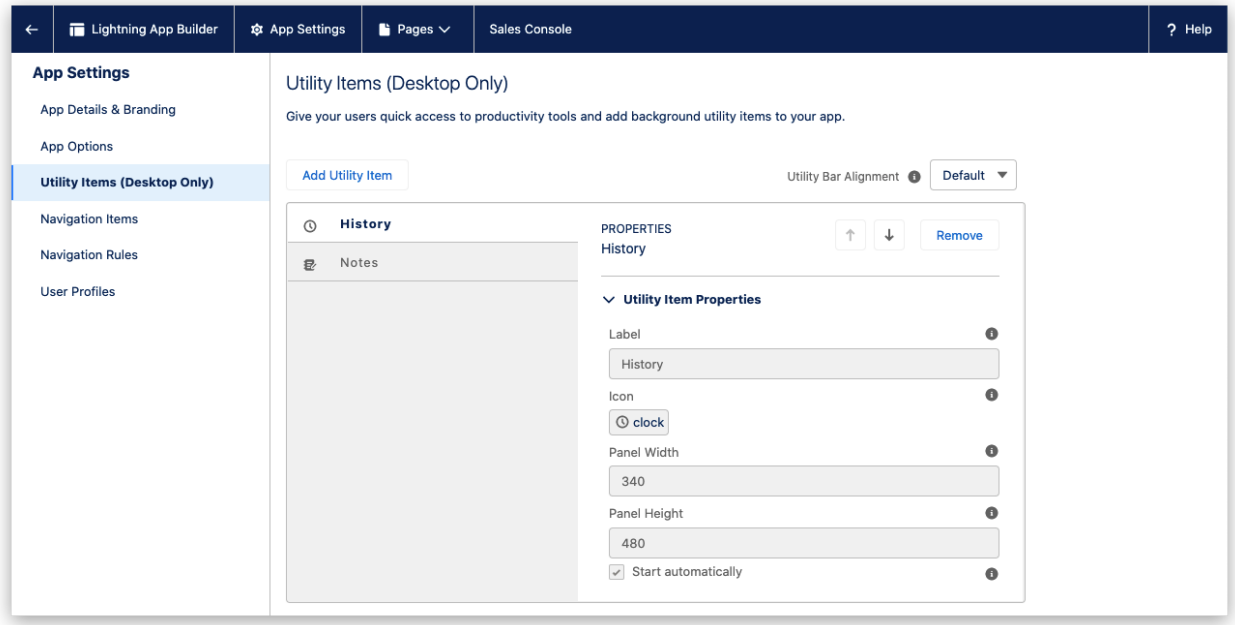

Click the Add Utility Item button, select the Open CTI Softphone.

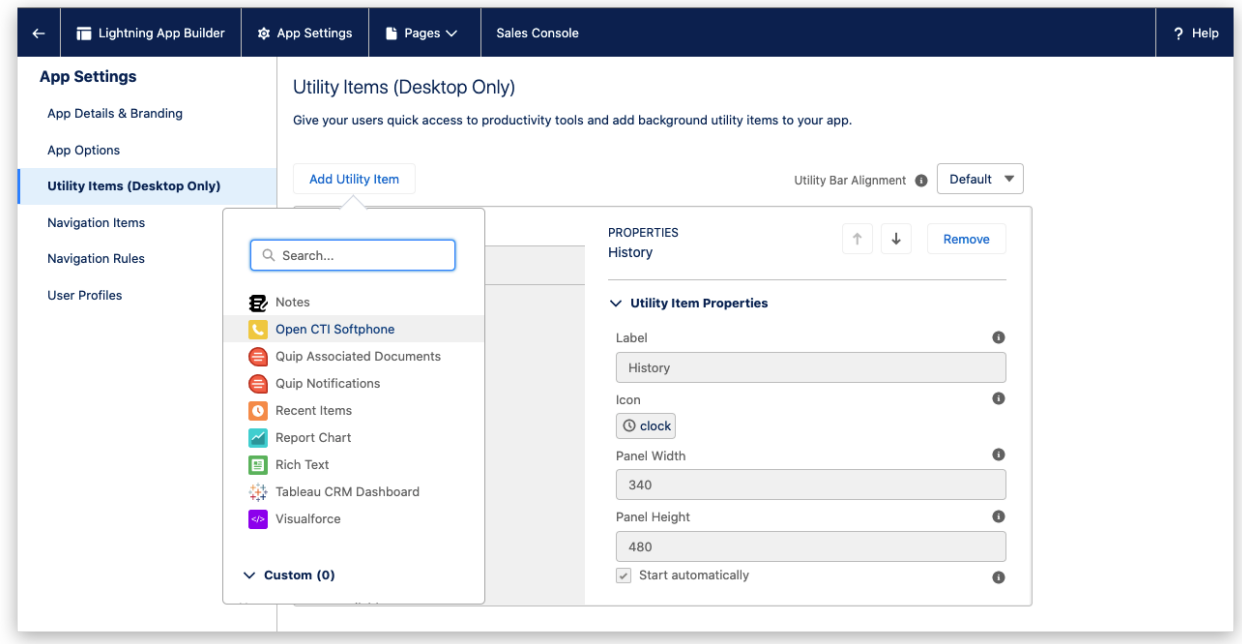

Edit the Label as needed, keep others as default, and Save the configuration.

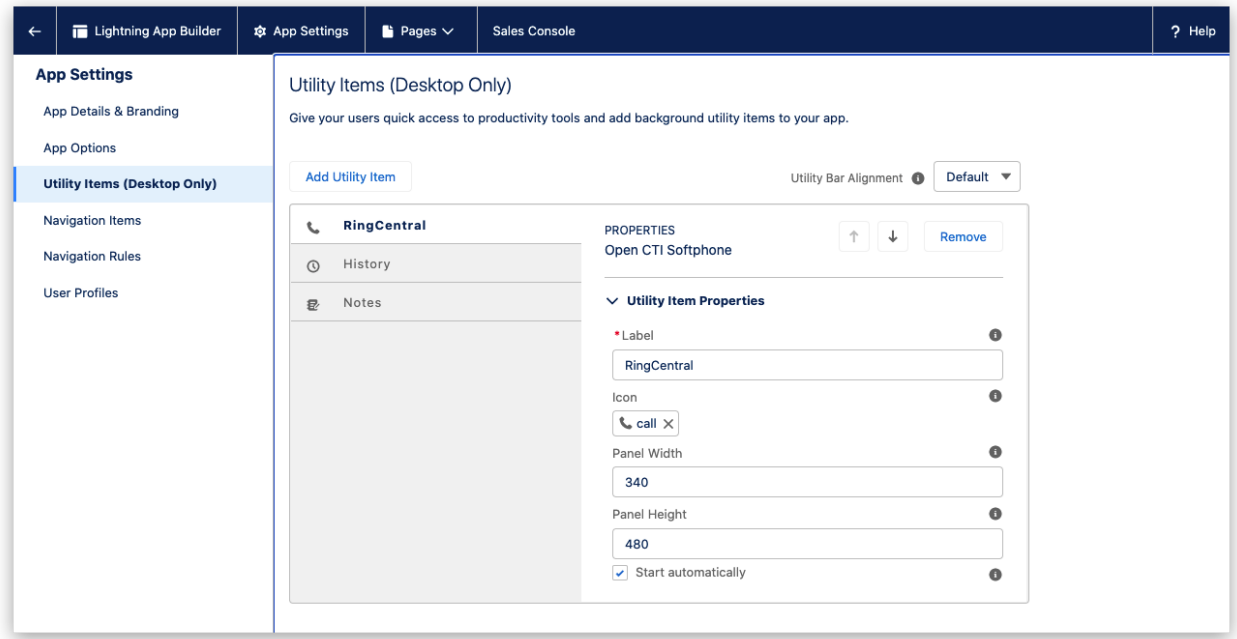

Open the App, and the CTI will show on the utility bar.

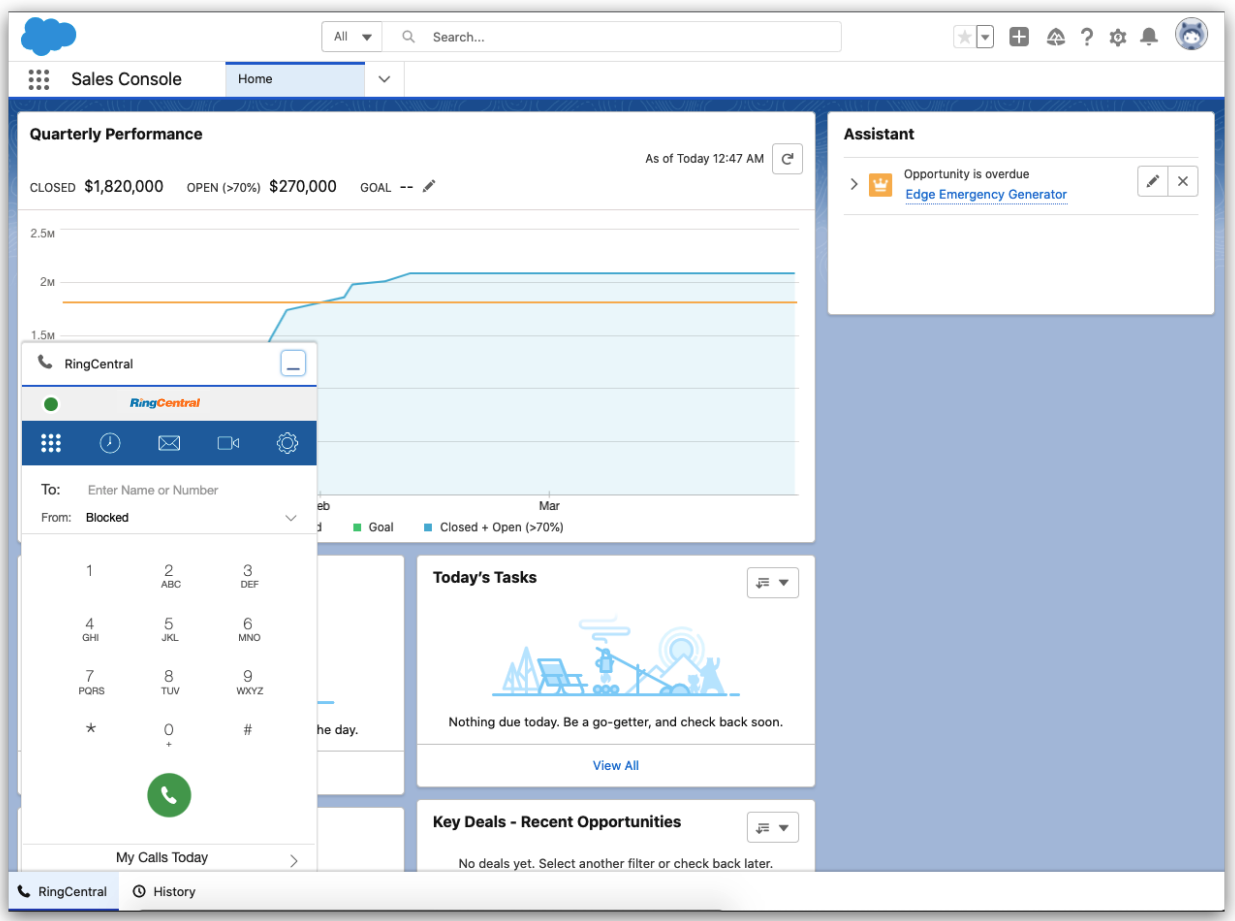

#### **Add the RingCentral Global Actions**

The Global Action is a quick action entry in Salesforce. It could be configured and assigned to a user group.

Enter the Global Actions set up by the following path: Setup  $\rightarrow$  User Interface  $\rightarrow$  Global Actions  $\rightarrow$  Global Actions.

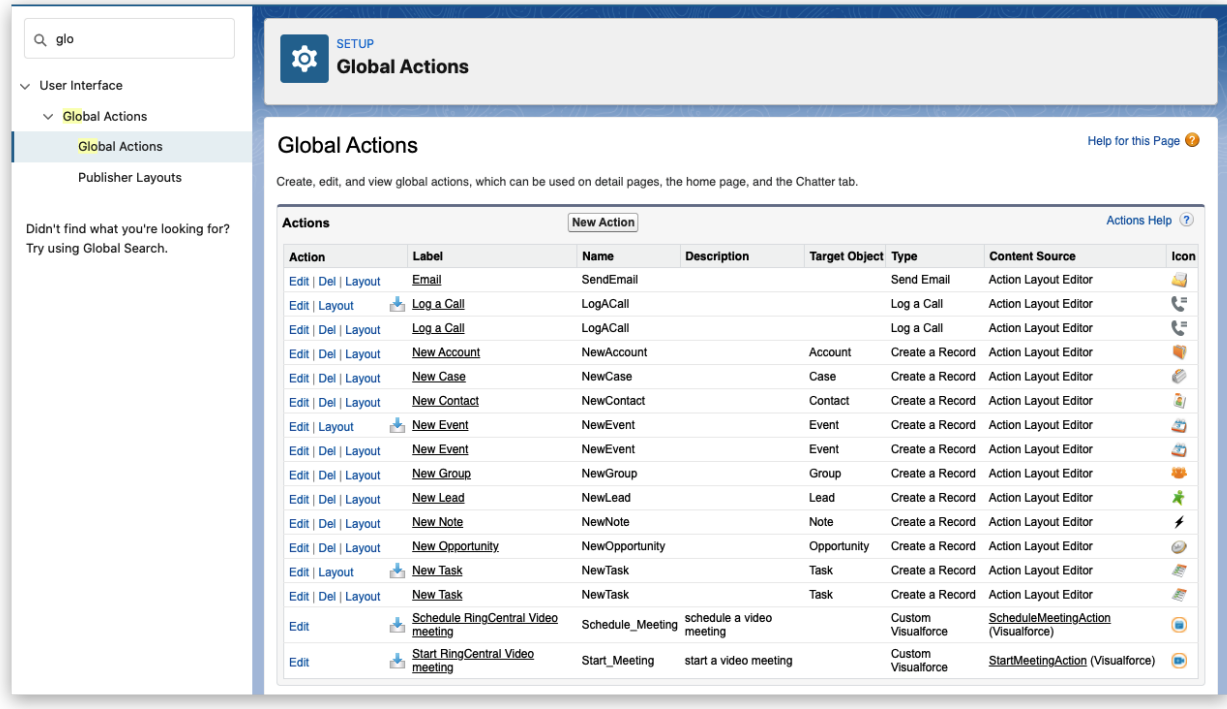

In this view, all Global Actions are listed. Including the

- Schedule RingCentral Video meeting
- Start RingCentral Video meeting

Navigate to the Publisher Layouts, create a new layout or edit the current one.

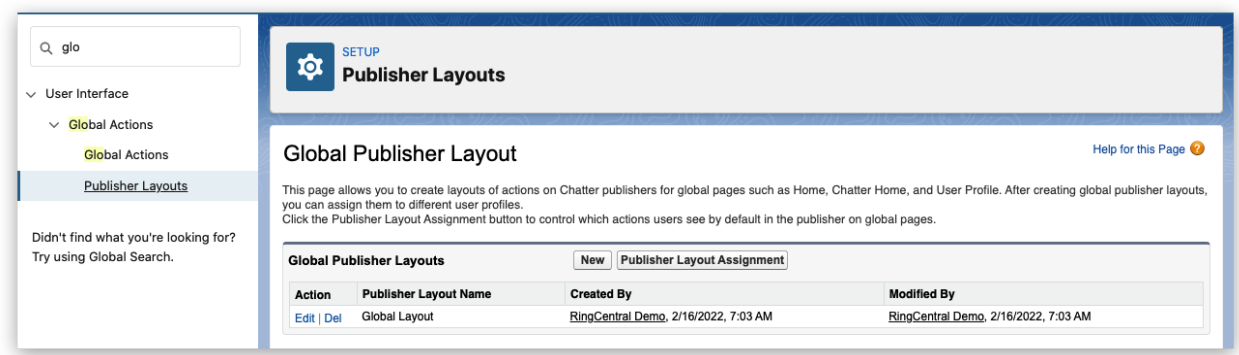

Navigate to the Mobile & Lightning Actions configuration.

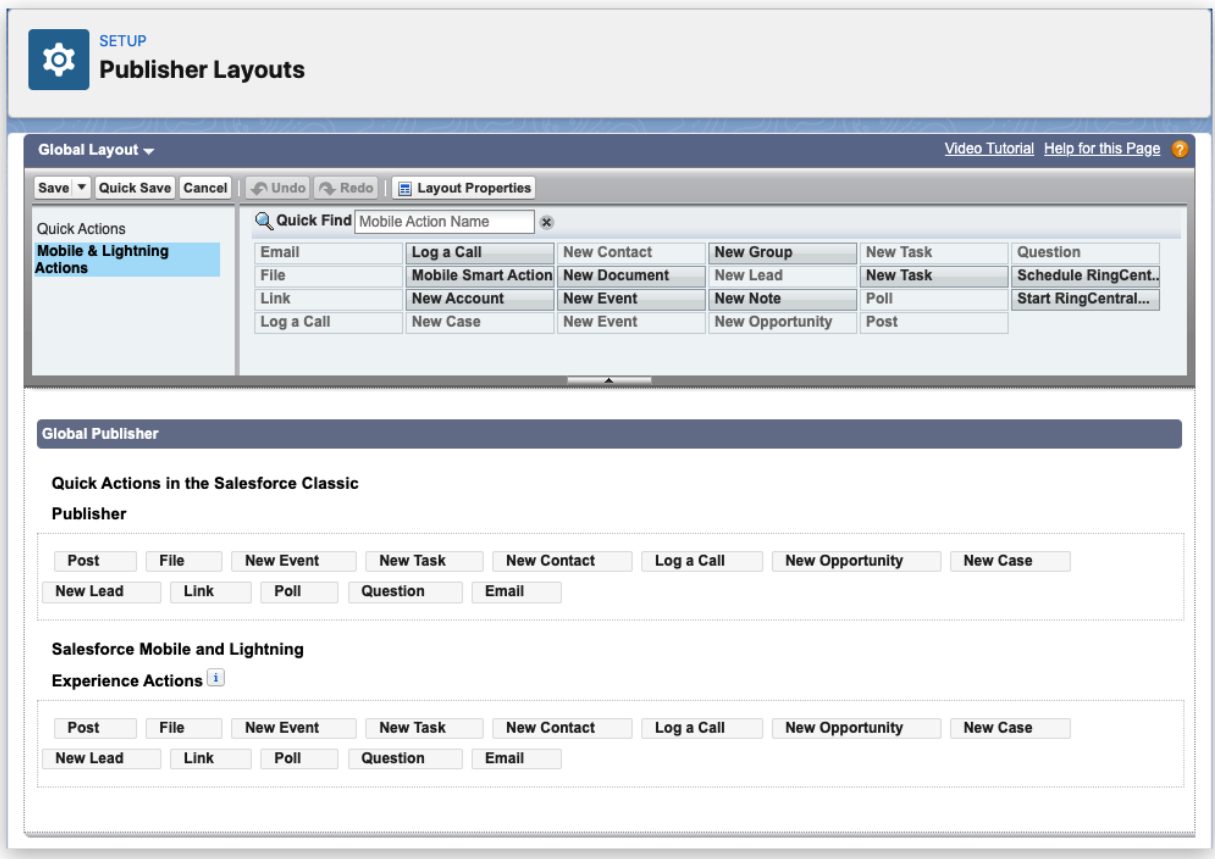

Drag the RingCentral actions to the place that needed. And Save the setting.

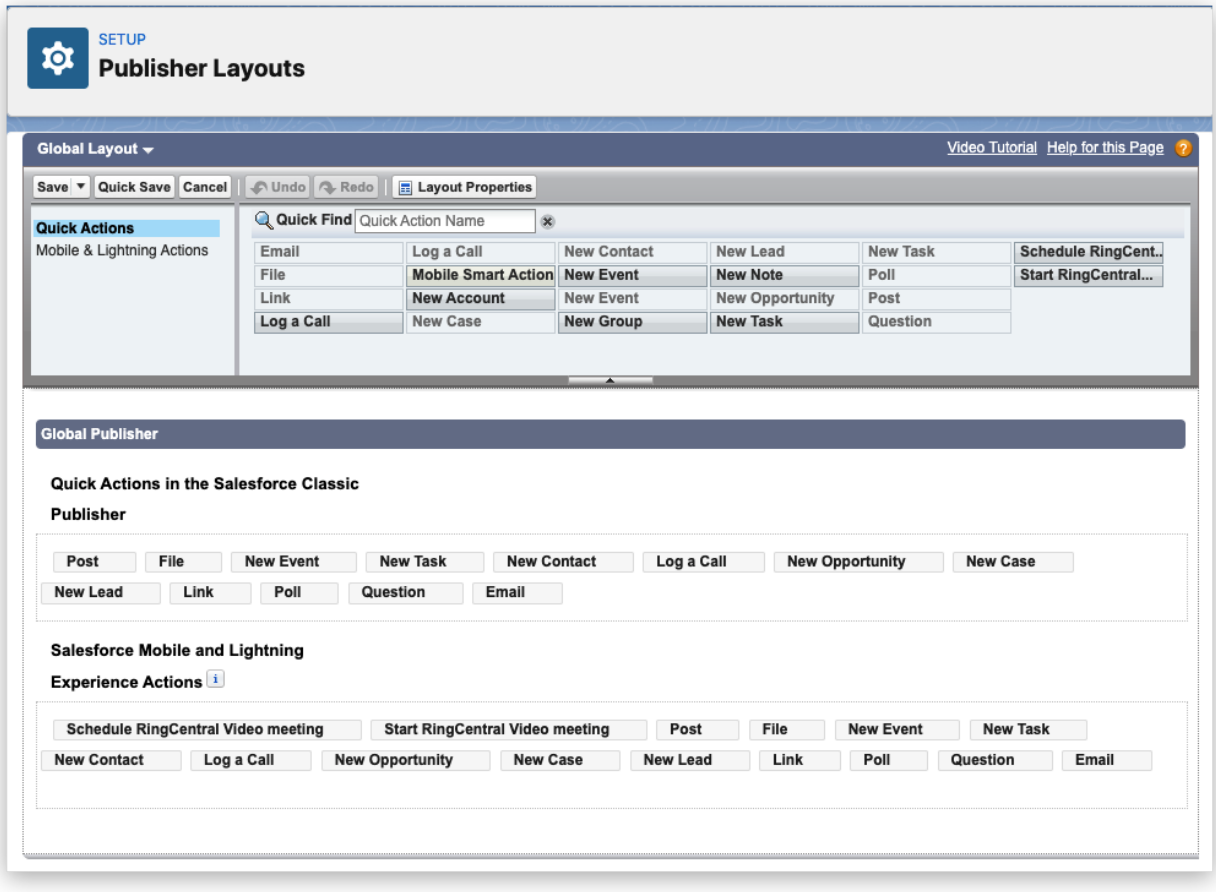

Assign the layout to user profiles that are needed. And users can find the RingCentral actions in the Global action entry.

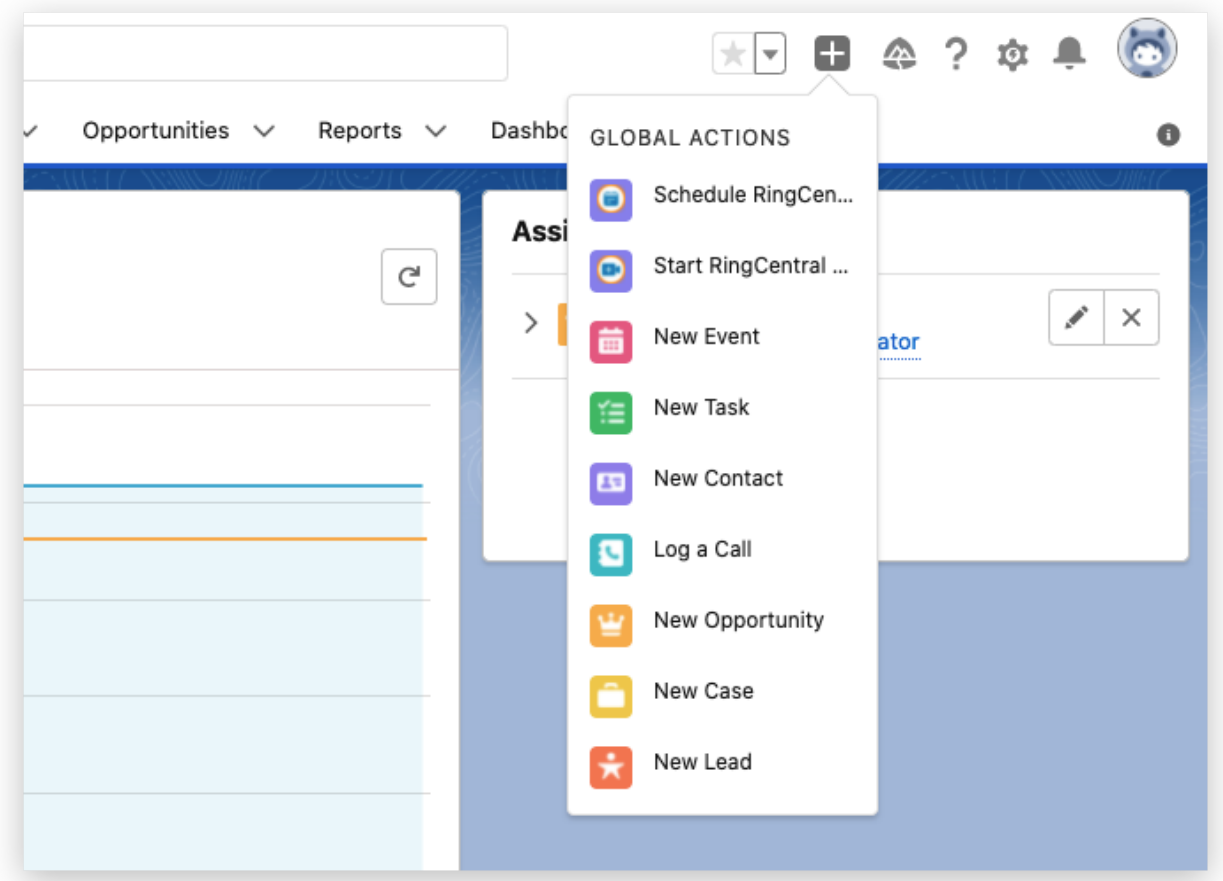

#### Enable RingCentral in the Salesforce Mobile

The RingCentral for Salesforce application provides 2 actions:

- Call with RingCentral
- SMS with RingCentral

Both of the actions require the RingCentral Mobile application. Users could install the RingCentral mobile from Google Play (Android) or App Store (iOS).

#### **Add RingCentral Mobile Actions on the Mobile App**

The admin needs to set up for each record type that needs the Call or SMS with RingCentral actions.

The following example is adding the RingCentral actions to the Lead record. Other types of records is following the same setup flow.

Before any configuration, the Lead record layout on mobile contains the below actions as the attached image.

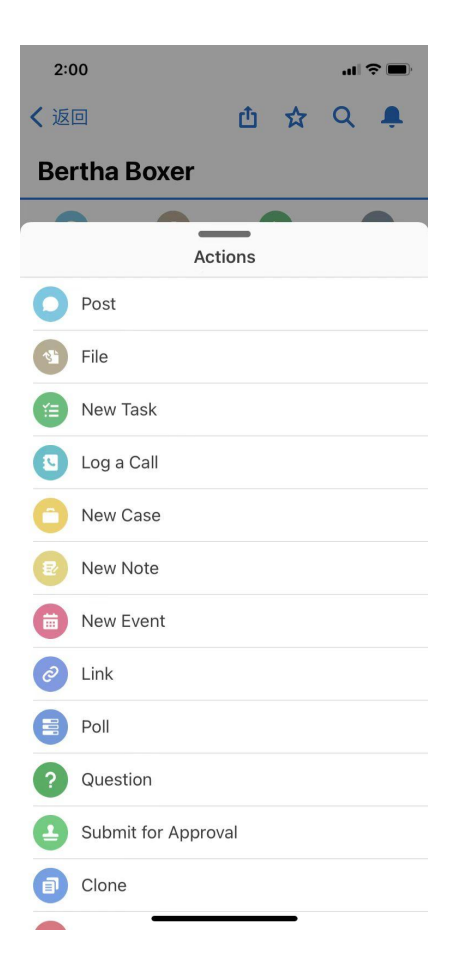

Navigate by the record's page layout setting by Setup  $\rightarrow$  Object Manager  $\rightarrow$  Lead  $\rightarrow$  Page Layouts

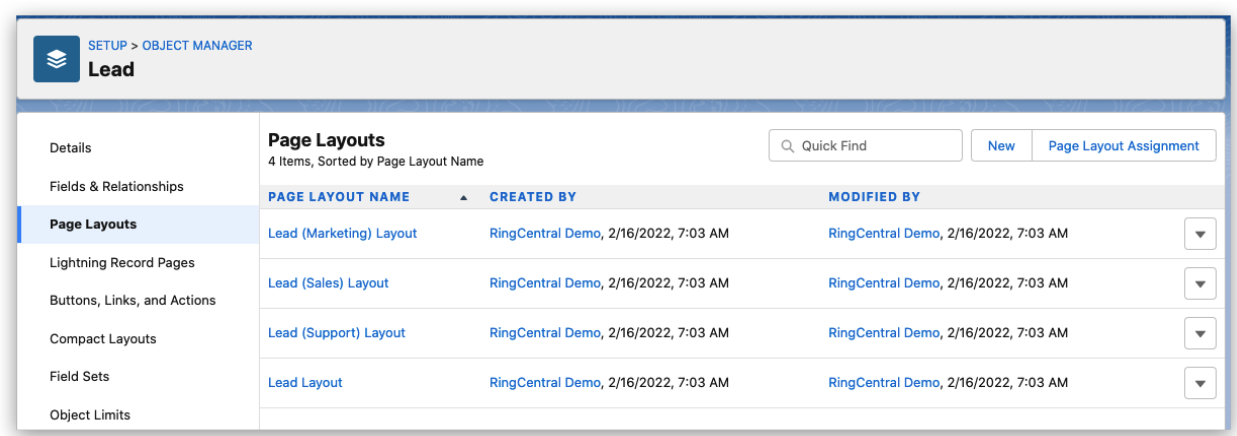

All Layouts in this org are listed here. Select the needed one to edit.

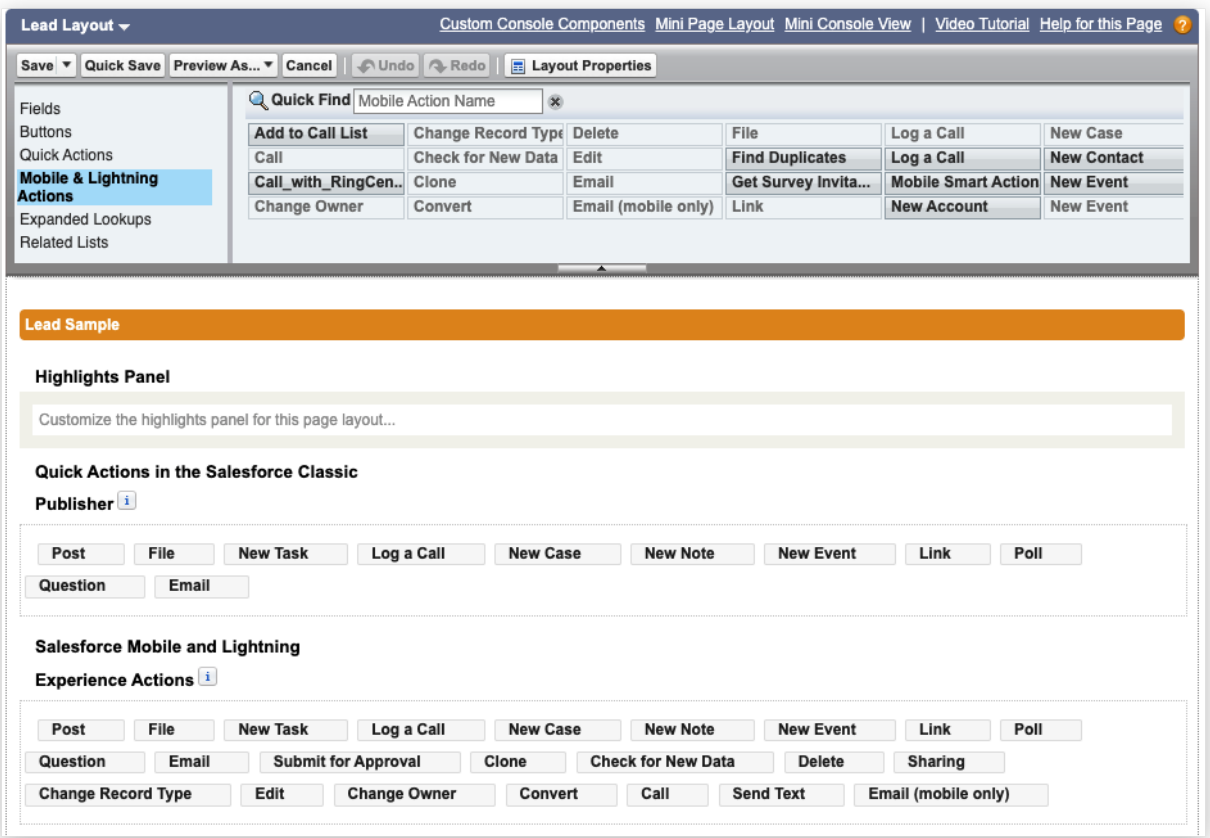

Select Mobile & Lightning Actions and drag the Call\_with\_RingCentral and SMS with RingCentral to the target location.

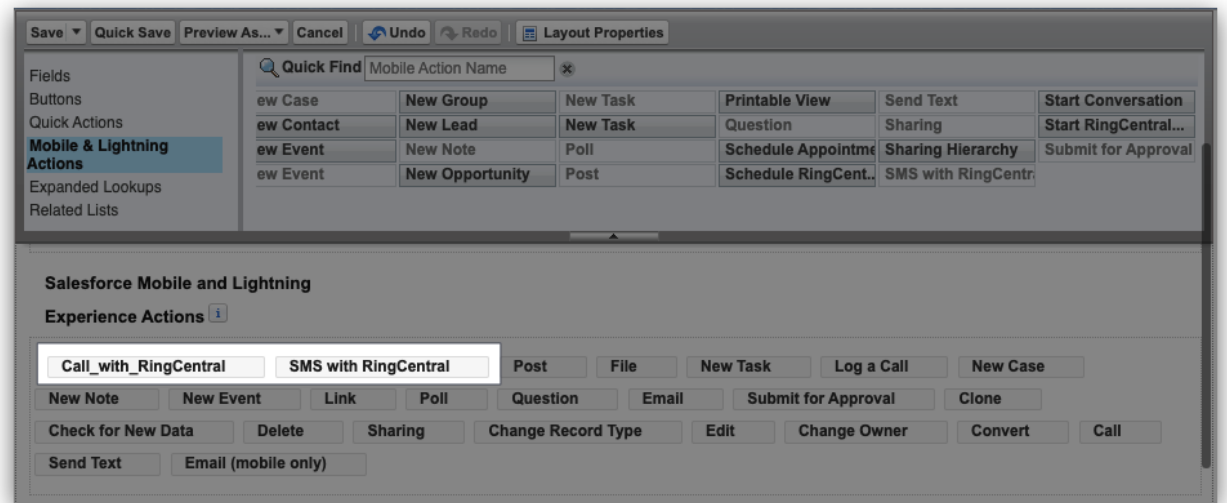

Save the layout. Relaunch the Salesforce Mobile app, both of the actions will be listed on the Lead record action list.

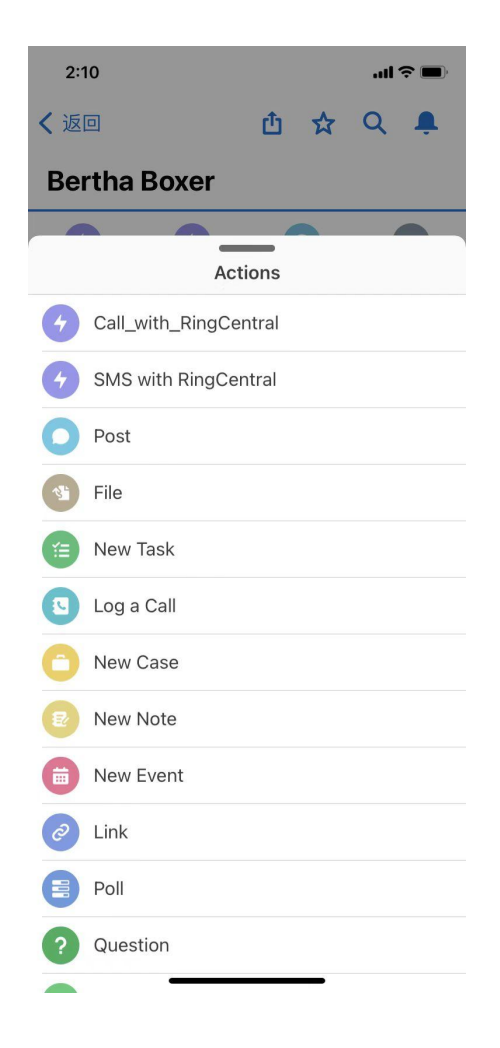

#### Analysis and Reports

RingCentral for Salesforce provides native and self-defined data reports. Users could take advantage of these reports by building their own or updating data or formulas to create new reports as needed.

The Analytics Report provides simple access for users to have a good understanding of the team and the individual performance.

#### **Pre-build Salesforce Reports**

Launch the RingCentral for Lightning app or any other apps that contain the Reports. Click All Folders

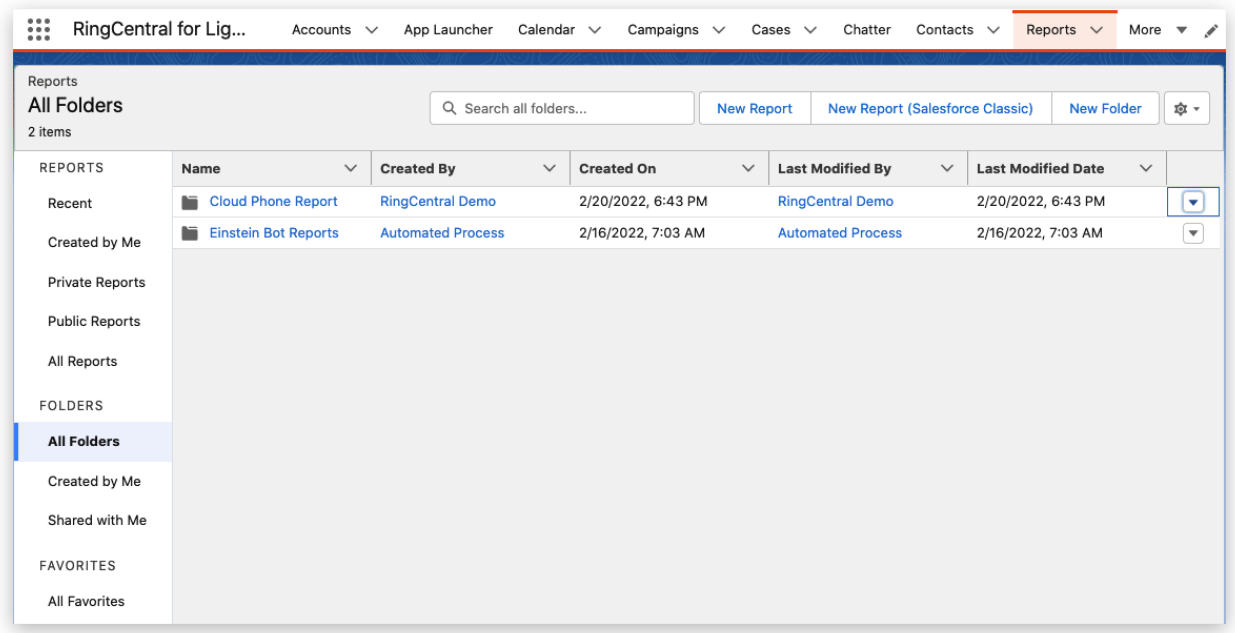

The RingCentral package creates the Cloud Phone Report folder. To control access to this report folder, click the dropdown and select Share.

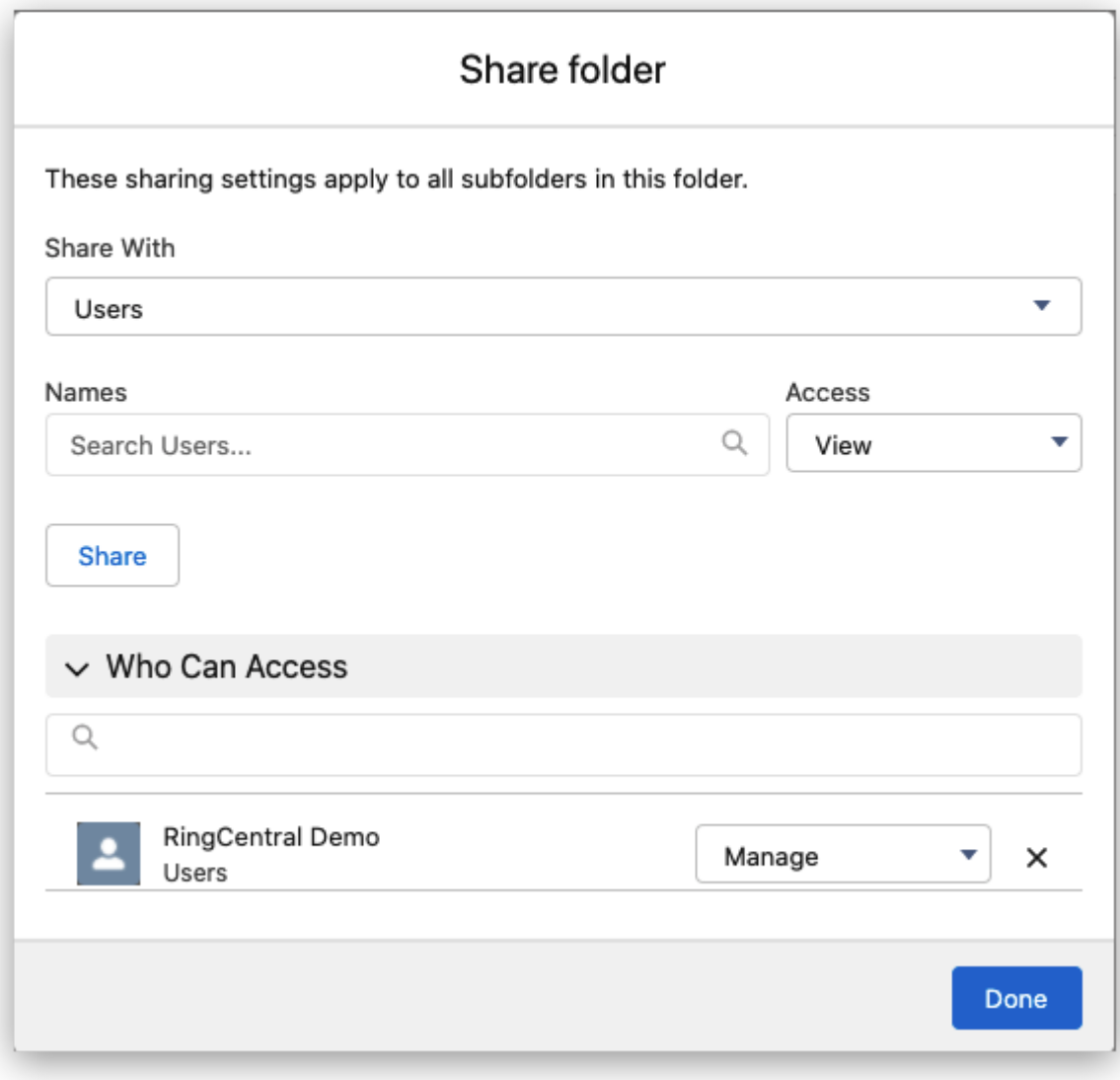

enter filter conditions and click Done.

#### **Pre-build Salesforce Dashboard**

Open the Dashbaords  $\rightarrow$  All Folders. The RingCentral package creates a Cloud Phone Dashboard folder. To share the folder with more users, click the dropdown and select Share.

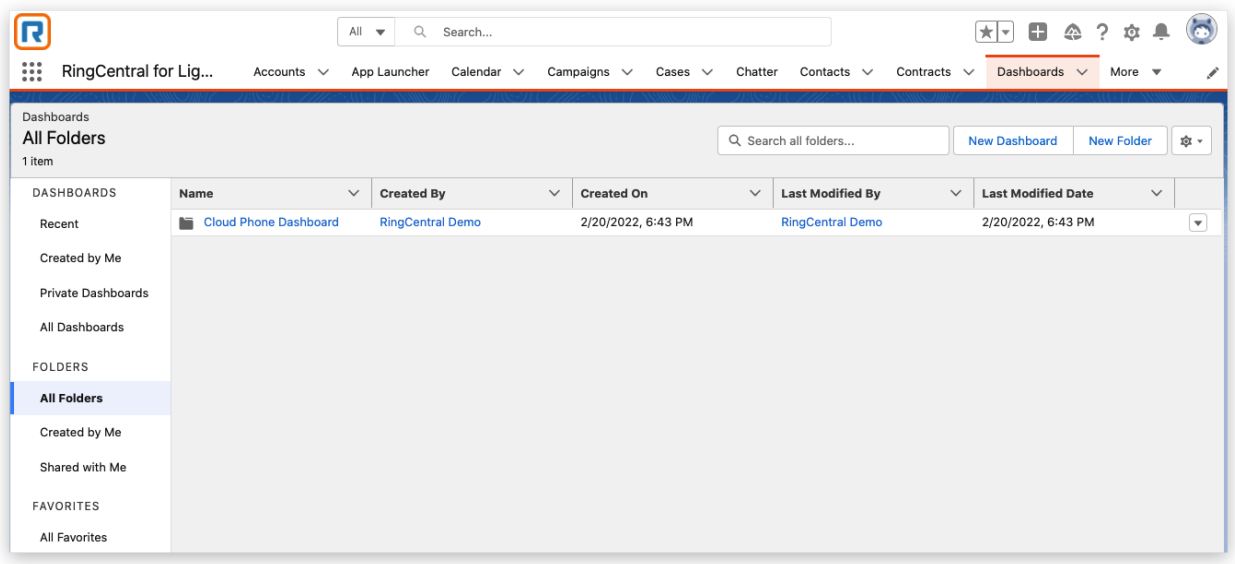

#### **Analytics Report**

The Analytics Report is a handy dashboard that shows some key data of a team, or individually, depending on the role of the current user in Salesforce.

For example, User A had been assigned to the Remote Sales Manager role in this org. And User B, C, D had been assigned to the Remote Saler role in this org. Then User A can see all data of B, C, D. And User B, C, D can only see their own data in the Analytics Report.

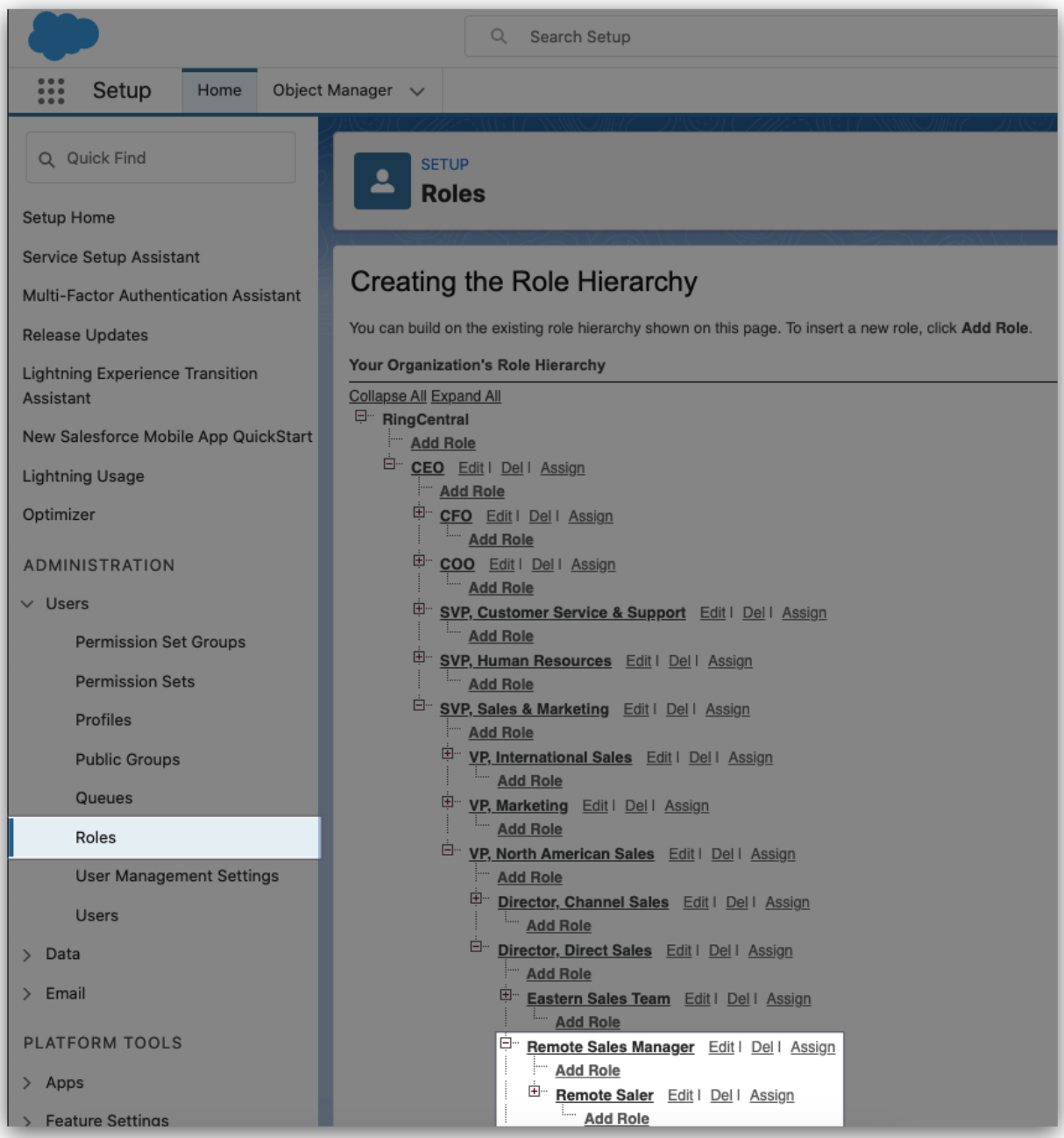

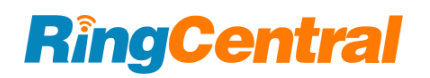

### <span id="page-40-0"></span>Application Setup

#### <span id="page-40-1"></span>About Admin UI

The Admin UI is designed to allow admin users to control all RingCentral for Salesforce clients behavior under an organization.

There are 2 ways to open the Admin UI.

#### **Option 1: open from the Install Wizard.**

From the Advanced Settings, click the Launch Admin Screen.

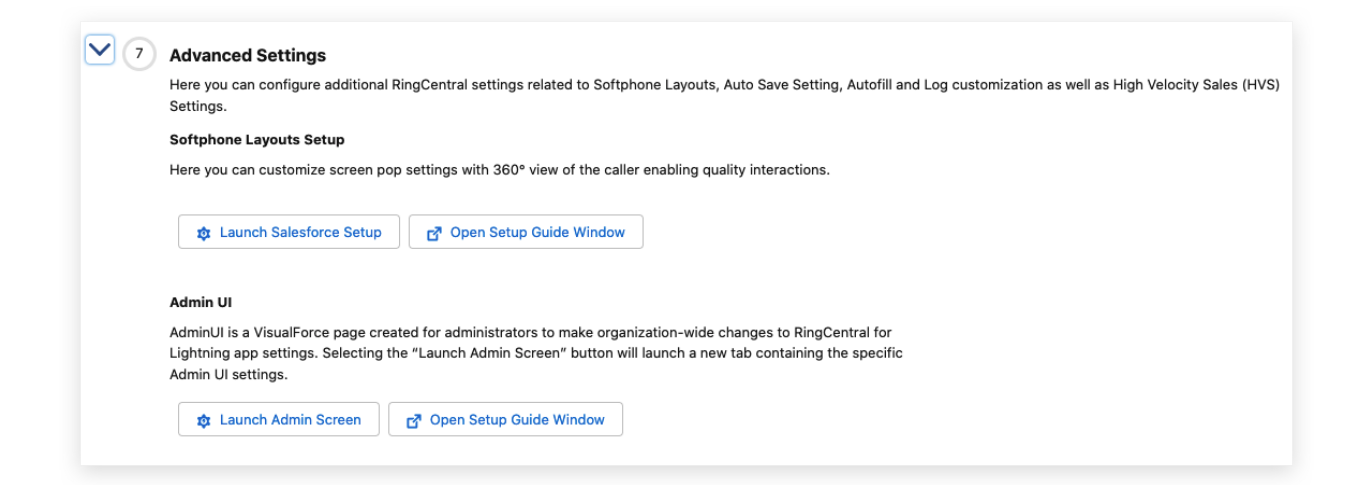

Option 2: open from Visualforce Pages.

From Setup  $\rightarrow$  Custom Code  $\rightarrow$  Visualforce Pages  $\rightarrow$  click the hyperlink icon of the adminUI

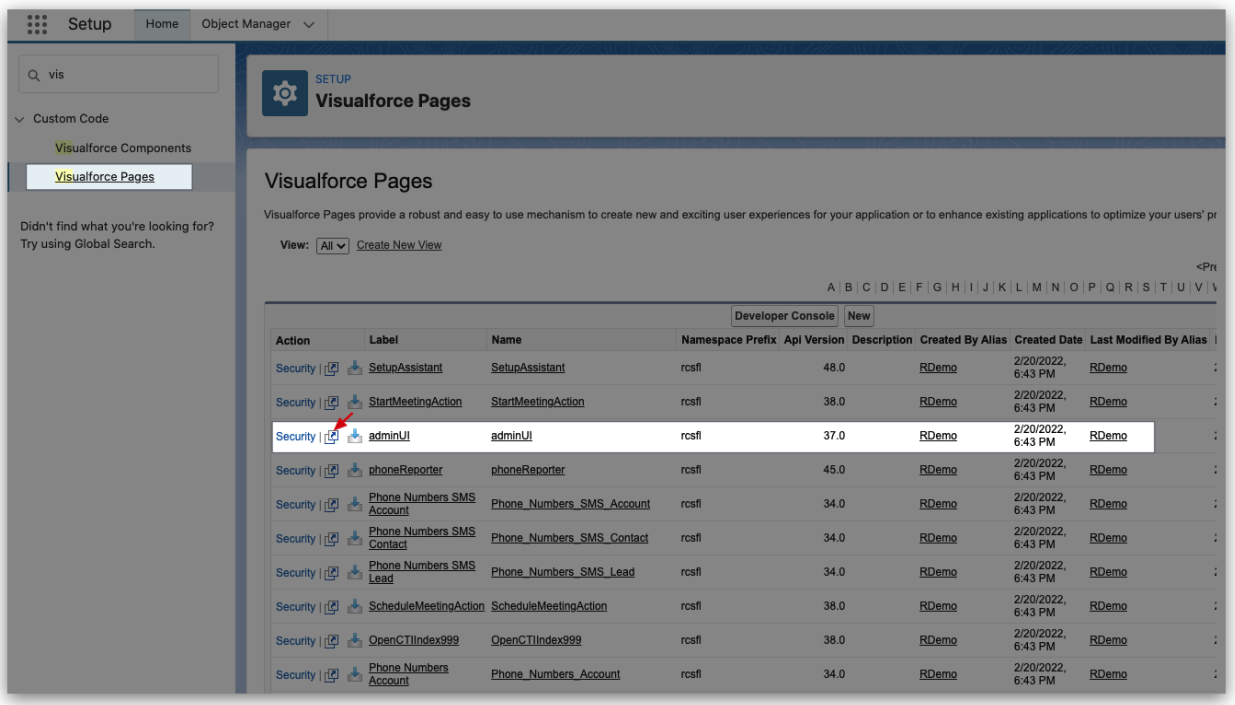

The Admin UI will be opened.

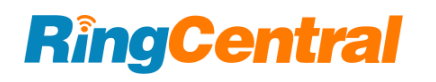

#### **Cloud Phone Settings**

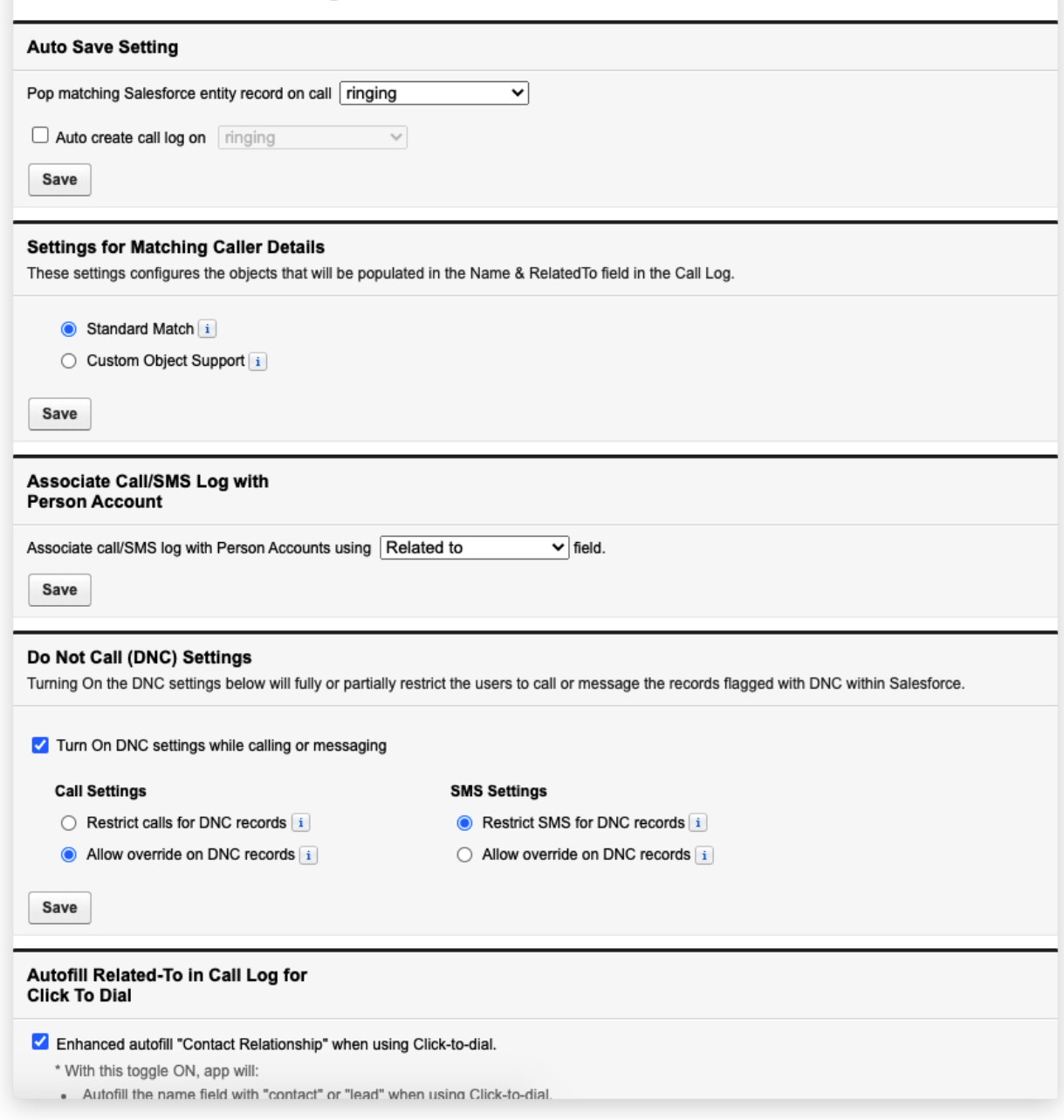

#### <span id="page-42-0"></span>Salesforce Records Matching Strategy

This is the setup group that controls the matching strategy of the clients in the org.

#### **Settings for Matching Caller Details**

The RingCentral for Salesforce supports the Company Directory and the Personal Contacts under the user's RingCentral account. And supports matching the Salesforce records.

This setting controls the matching strategy of matching RingCentral records.

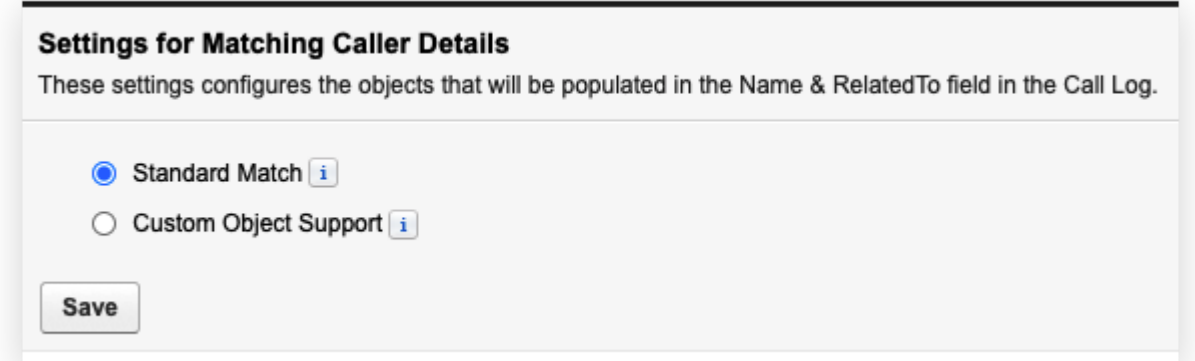

#### **Standard Match**

With the standard match strategy, the app is using the following record types as record sources:

- Account,
- Contact,
- Lead,
- Case,
- Opportunity,
- Person Account (only when the person account is enabled in the org).

All the records will need to have at least 1 phone type field to be searched as a record.

#### **Custom Object Support**

With the custom object support strategy, the app is using all record types that were selected in the Softphone layout as record sources. Both Salesforce standard records and custom objects are supported.

To enable this strategy, select it and click the Save button. And the Admin will need to configure the Softphone layout for customizing record types.

Navigate to the Softphone Layout Setting.

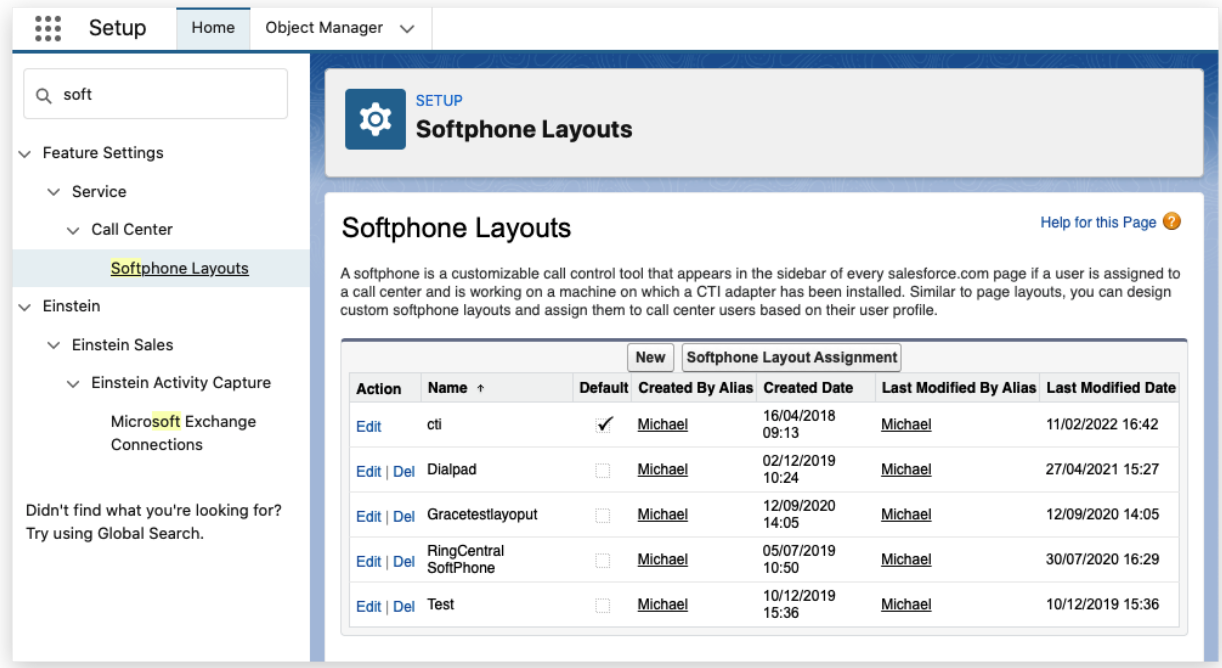

Open or create a softphone layout that is assigned to a target group.

#### Softphone Layout Edit

#### Help for this Page

Each softphone layout allows you to customize the appearance of a softphone for inbound, outbound, and internal calls. Assign softphone layouts to user profiles by clicking Layout Assignment in the Softphone Layouts page.

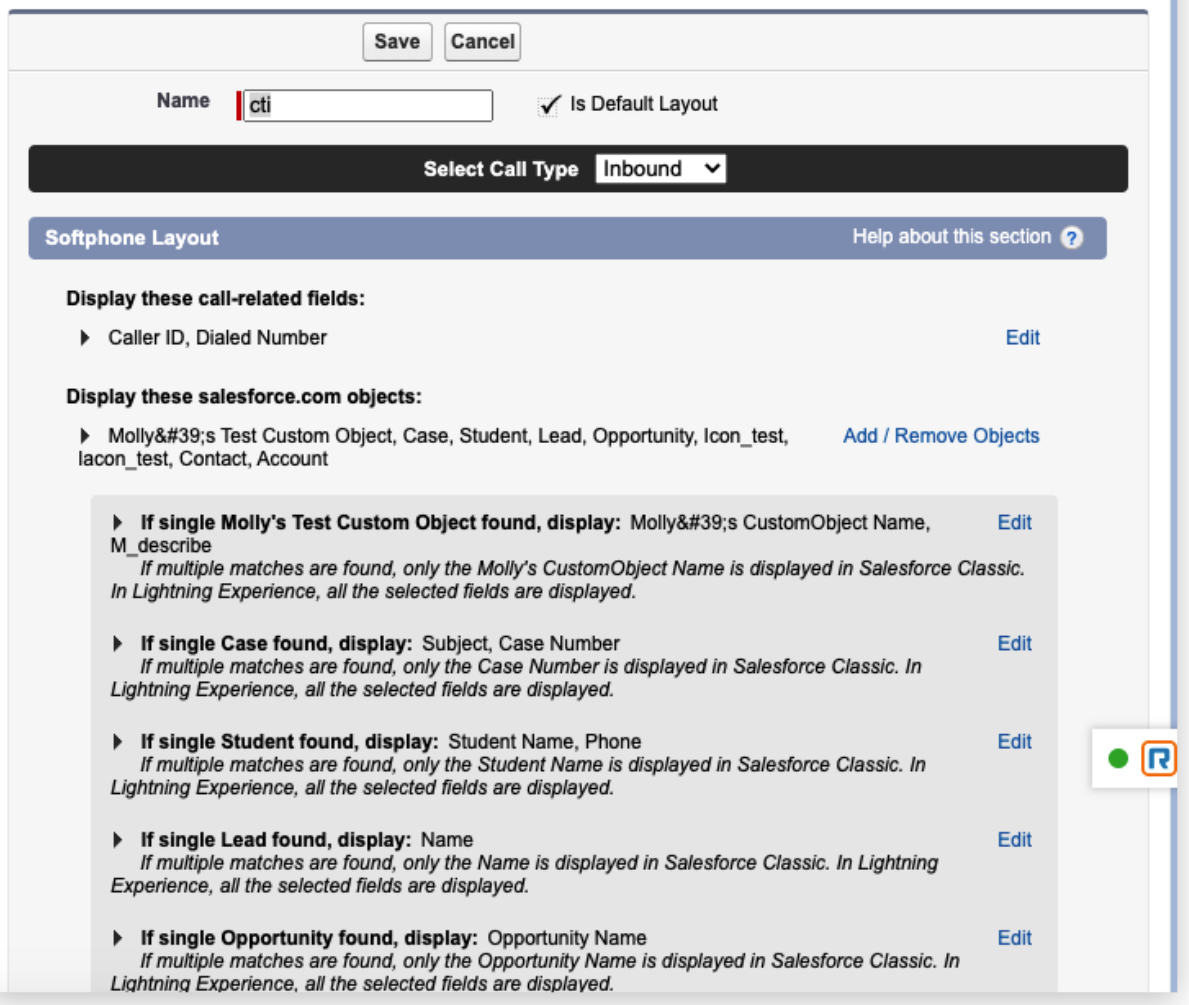

Select the Call Type as Inbound. To simplify the setting, the RingCentral for Salesforce is reading only the Inbound setting as the record source. Do not need to set up the Outbound call type setting.

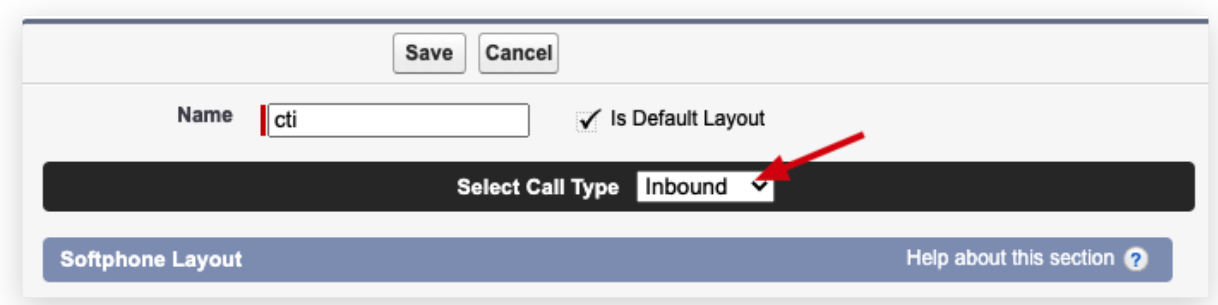

Check the Display these salesforce.com objects session. This is the session that is needed for the record source setup. Click the Add/Remove Objects

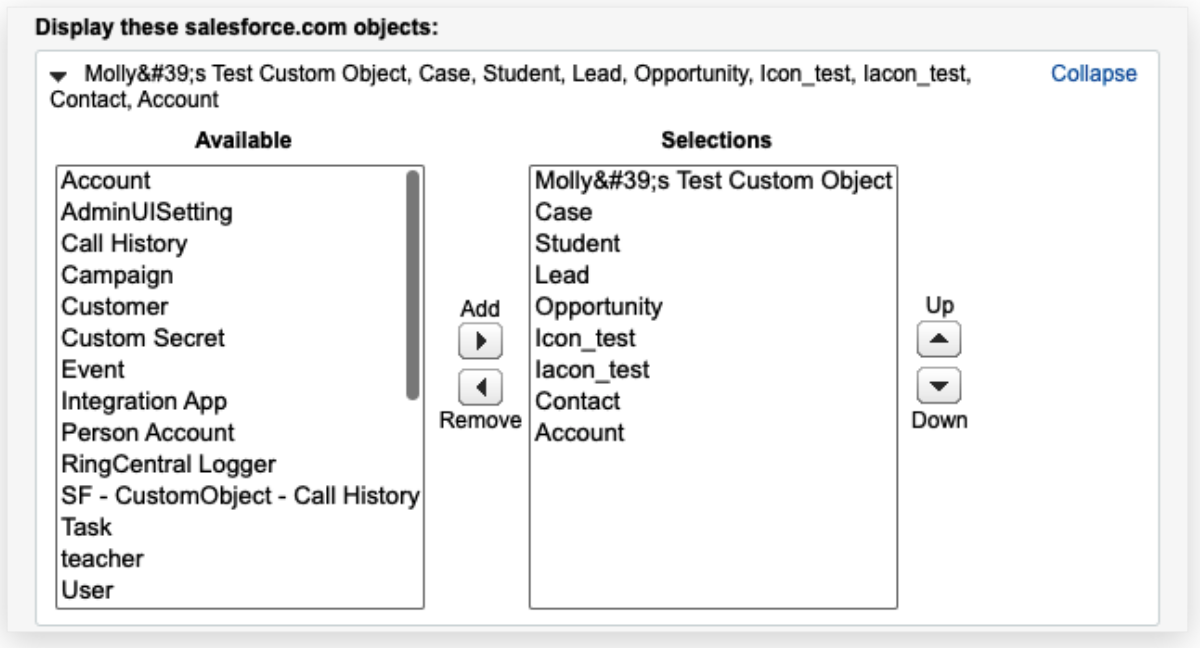

All available record types are listed in the Available box. Select what was needed to the Selections box, and move Up or Down for your preferred sequence.

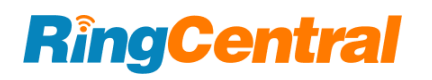

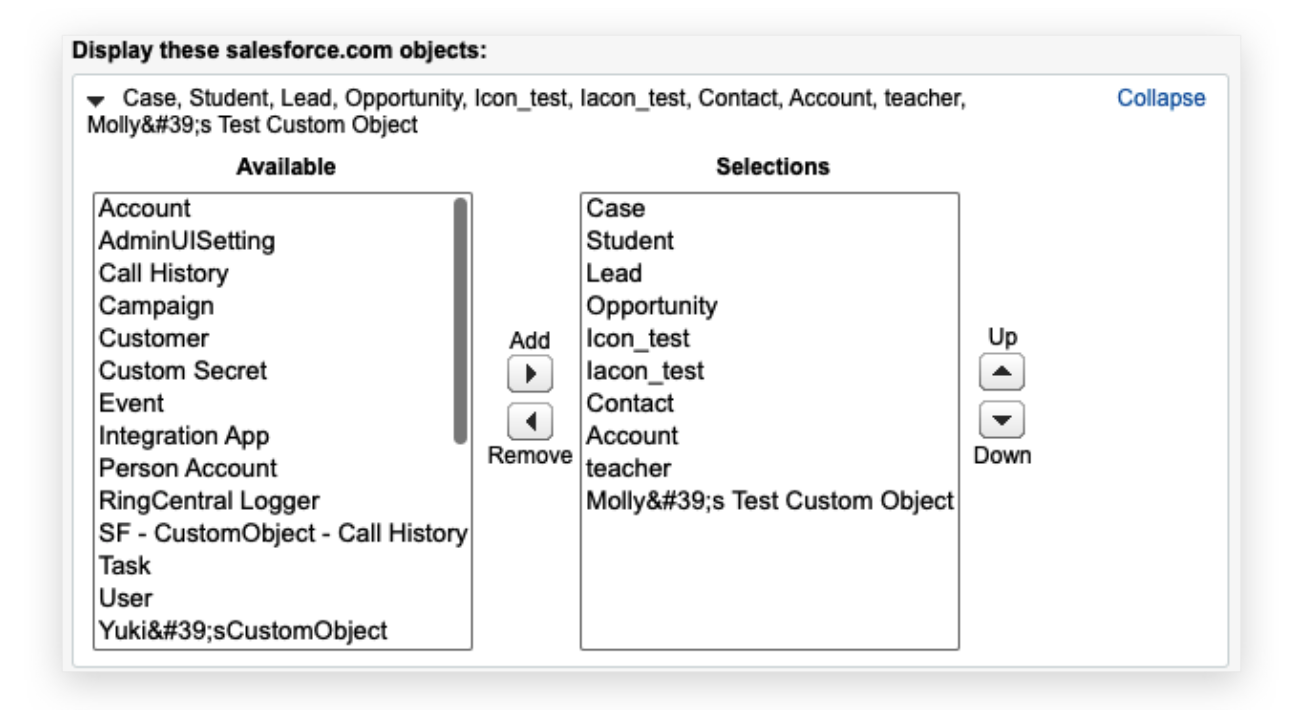

The selected record types will be listed on the following configuration list.

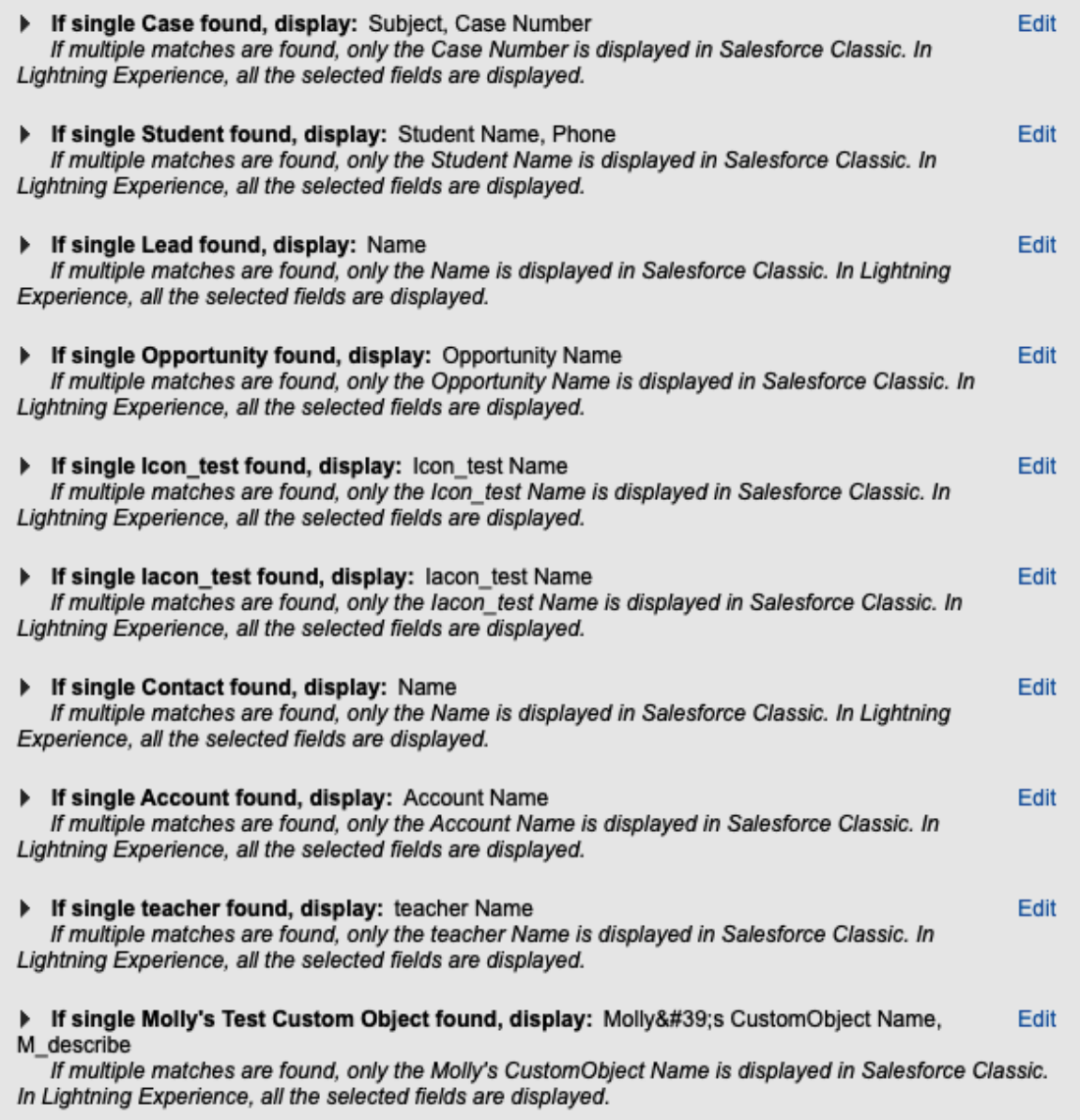

There are many fields in an object. For most of the Salesforce standard objects, the Softphone Layout will usually automatically pick the object's "Name" related field as the primary field to show on the search result. Admin is also allowed to selected other needed fields as primary. But for Custom Objects, Admin will need to select carefully for the primary field to show in the app.

The Primary field is the first field that was selected in the Selections box. The field value will be shown when there's a match to the phone number of the record in the CTI.

When all is done, click the Save button.

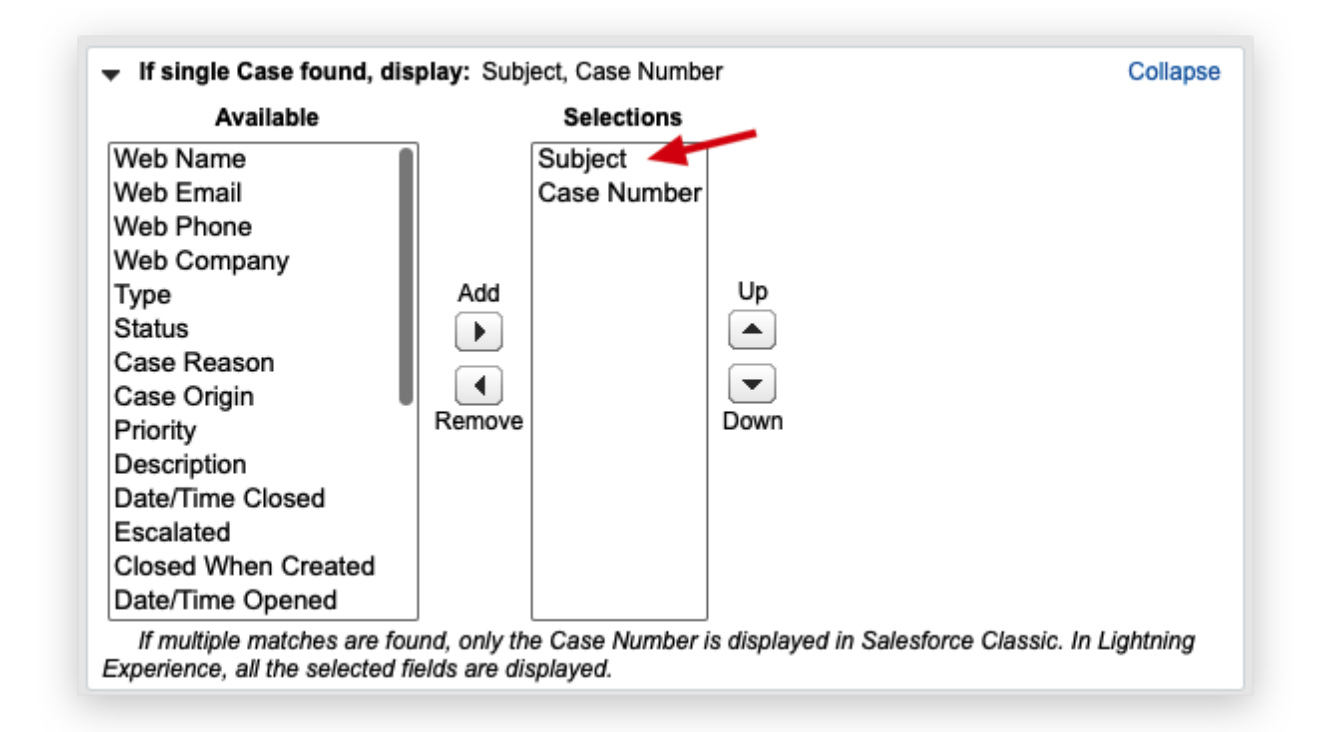

Admin can set up multiple softphone layouts and assign them to different groups. In this way, groups will get different Salesforce record sources in the CTI.

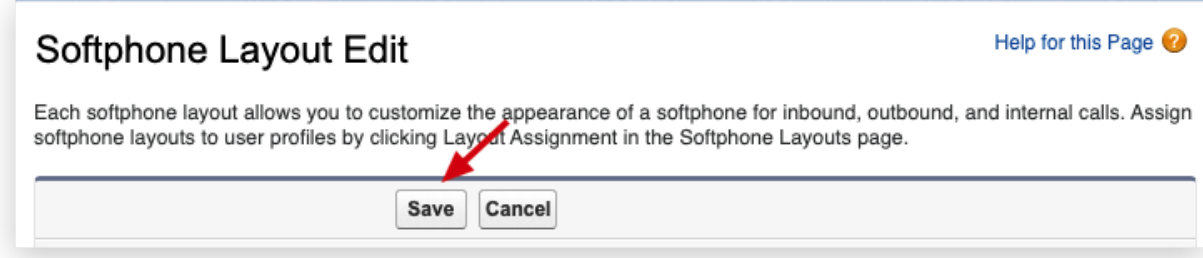

#### **Associate Call/SMS Log with Person Account**

The Person Account is a record type in Salesforce that can be treated as a WhoID type or a WhatID type. That means the Person Account records could be selected in either the Name or the Related to field.

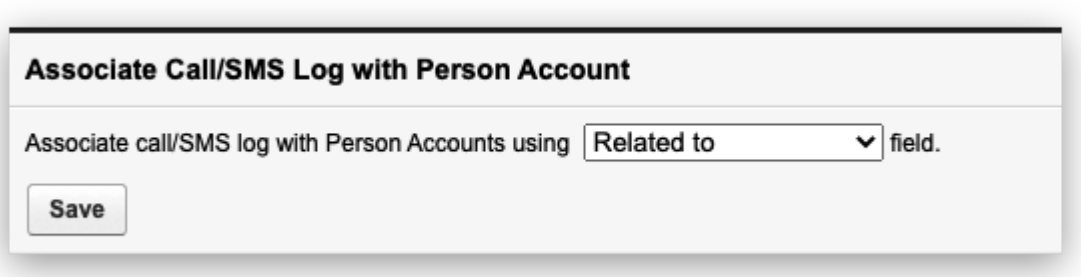

This setting is to select the field that allows the Person Account records to be selected when logging calls to Salesforce.

#### **Autofill Related-To in Call Log for Click to Dial**

When a user clicks to dial from a record's phone number, they might expect the record to be automatically selected in the call log.

This setting is allowing the record to be auto-selected to the call log. Including the record types that were not selected to be supported.

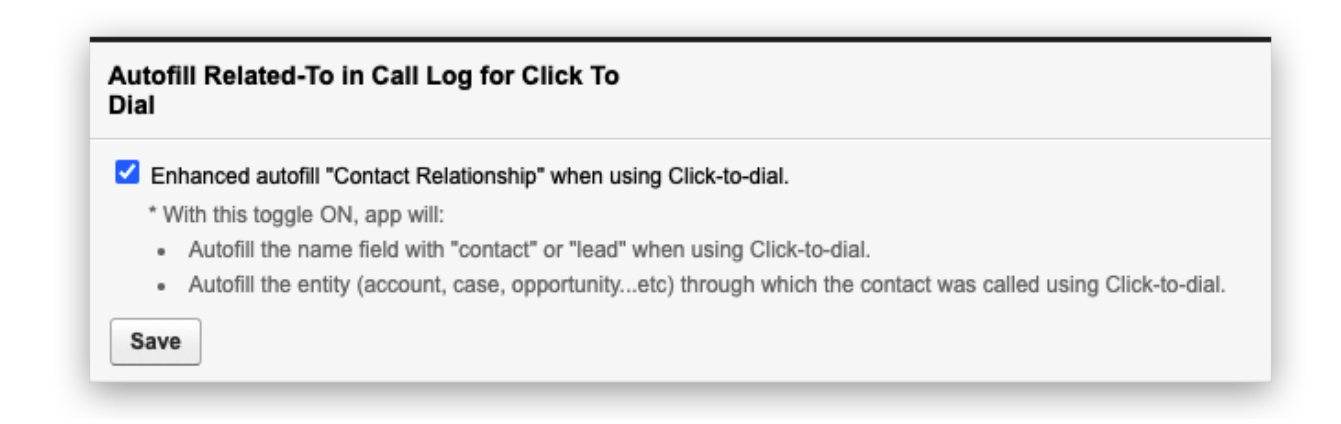

#### <span id="page-50-0"></span>Call Logging Setup

This setting group is controlling the behavior of the call logging.

#### **Auto Save Setting**

Pop matching Salesforce entity record on call

- Ringing
- Answered

This is deciding the time that the search results in Salesforce pops up.

Auto create call log on

● Ringing

#### ● Answered

When this setting is ON, the clients understand this organization is automatically logging calls when the call is ringing or answered.

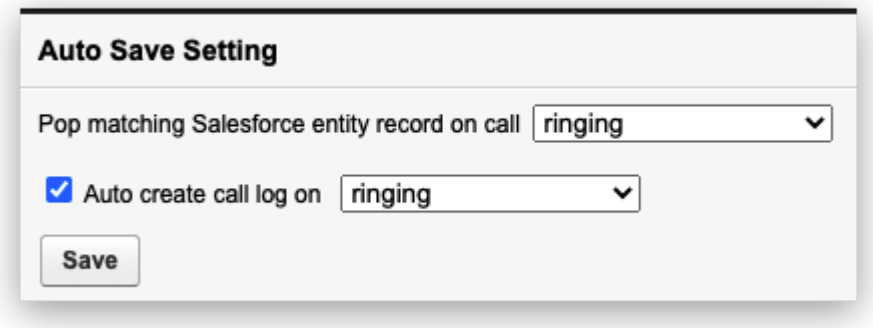

When this is ON, the Auto log calls setting is turned ON and not able to be disabled.

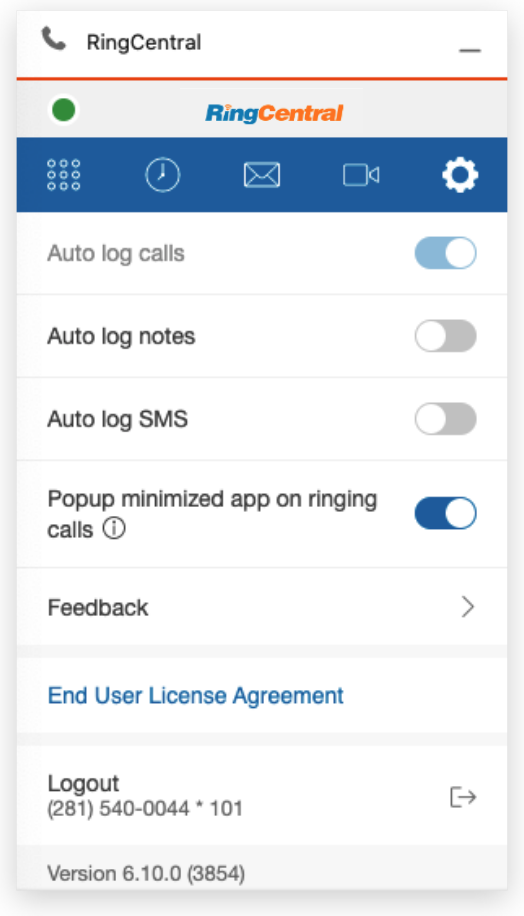

#### **Call Disposition Setup**

This is the example of using the Subject type as the call disposition field (many users use it this way). If the admin wants to use another field for the purpose, they could always build one with a similar setup.

Navigate to Setup  $\rightarrow$  Object Manager  $\rightarrow$  Task  $\rightarrow$  Fields & Relationships  $\rightarrow$  Subject

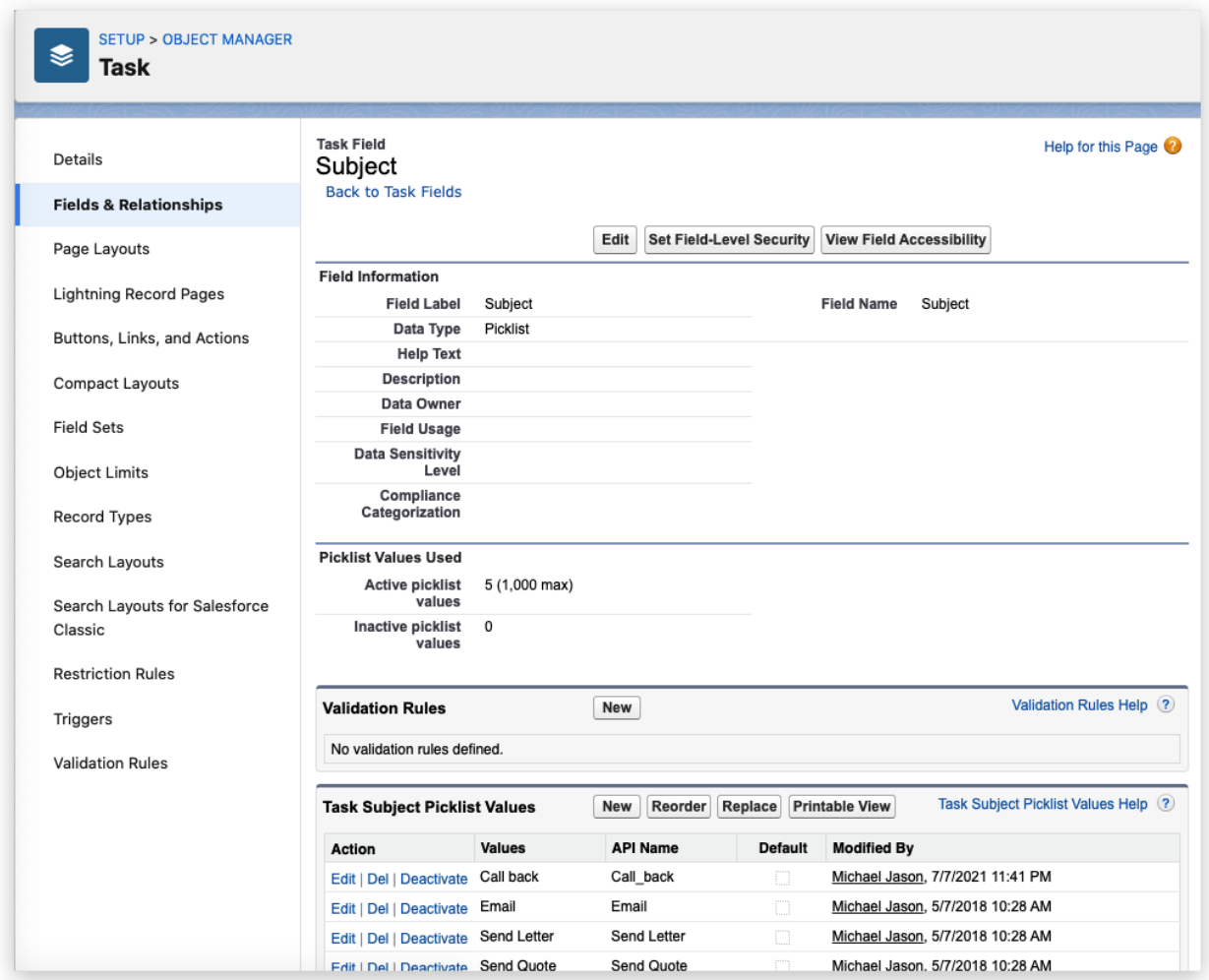

Salesforce had some default values for the field. The Admin can edit or add values to the field.

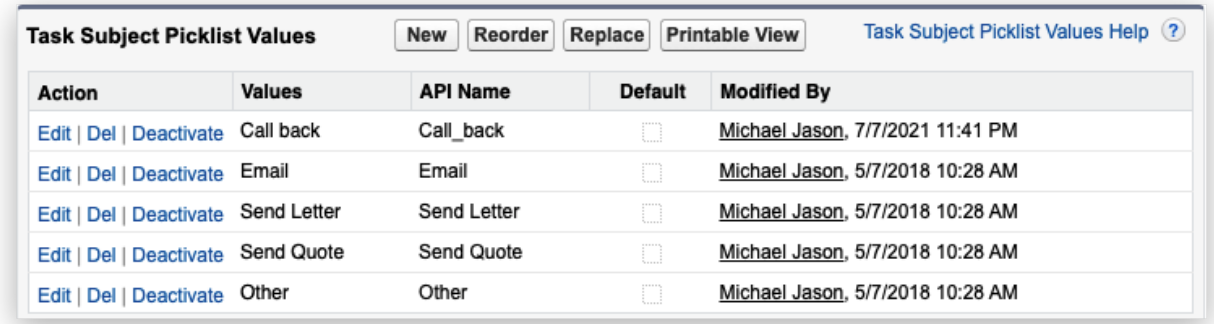

The Subject field in the client will show the values that were set for pickup.

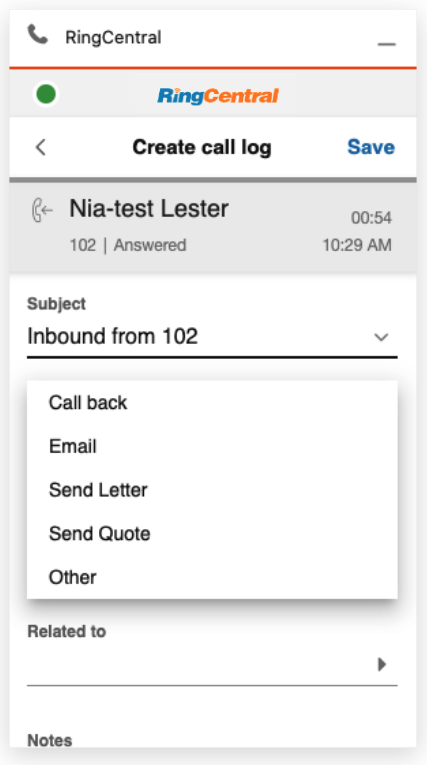

#### **Log Customization**

The Log Customization allows users to pick fields including custom fields for the clients. The field types that were supported include

- Date,
- Picklist,
- Text,
- Text Area.

When the fields are selected and saved, all users in this organization will see the Call Log layout in the client.

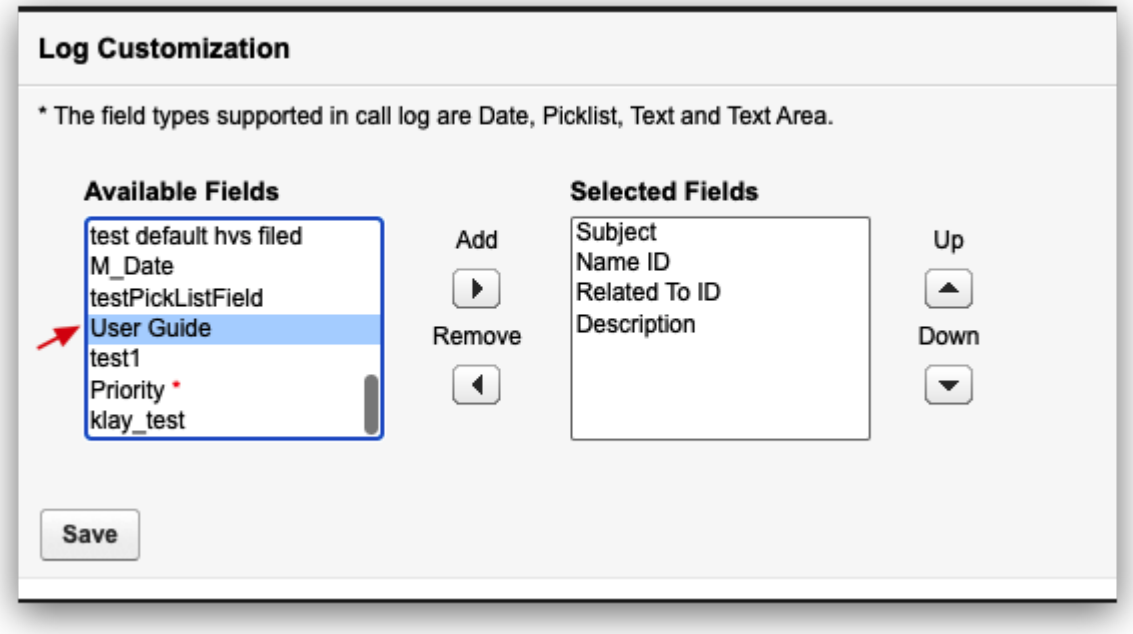

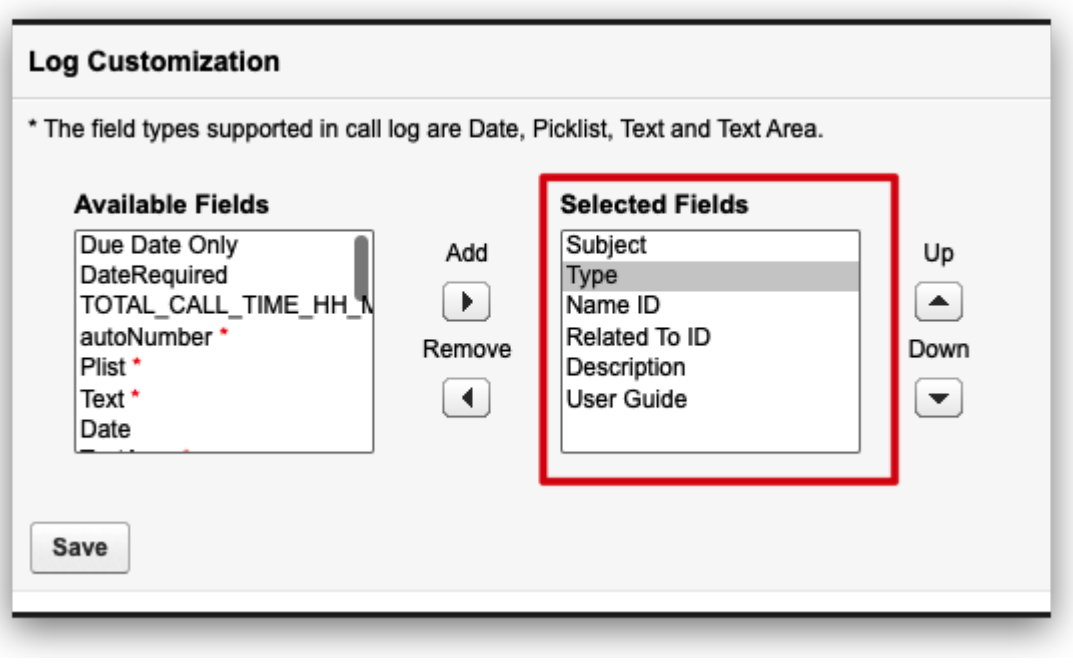

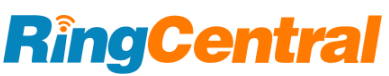

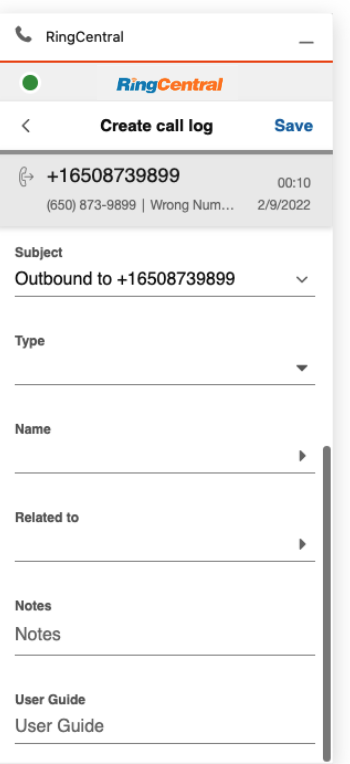

#### **Adding Call Recording to more Task Record Layout**

The RingCentral for Salesforce package creates a Task Layout containing all RingCentral custom fields while installing. So that the admin user can easily assign the layout to whoever is needed in the organization.

The custom fields include

- **Call Result**: Connected, Disconnected, etc.
- **Call Duration**: the duration of the call, in Second.
- **Call Type**: Direction of the call, including Inbound and Outbound.
- **Call Recording**: if the call was recorded, the link will automatically be attached to this field after the call was ended
- **CALL\_UNIQUE\_ID:** the ID for the RC app to identify the call log ticket. (hidden by default)
- **CALL\_UUID:** the same purpose as CALL\_UNIQUE\_ID, used for earlier versions. (hidden by default)
- **external\_whoid**: this field is to identify personal account record that was linked in Name or Related to. (hidden by default)
- **RC Logging Type**: RC is providing logging capability of calls and SMS. This field is to identify the logging type of the record.

To add the Call Recording field to any other Task layouts, the admin can navigate to the Task page layout setting and drag the field to the layout.

#### <span id="page-56-0"></span>The High Velocity Sales (HVS) Support

The High Velocity Sales (HVS) is a Salesforce App that targets improving sales processes and efficiency. The RingCentral for Salesforce supports the HVS experience. Check the Salesforce help document for the HVS [setting](https://help.salesforce.com/s/articleView?id=sf.hvs_setup.htm&type=5).

If the Salesforce environment is not enabling HVS, the Admin UI is showing notification as below.

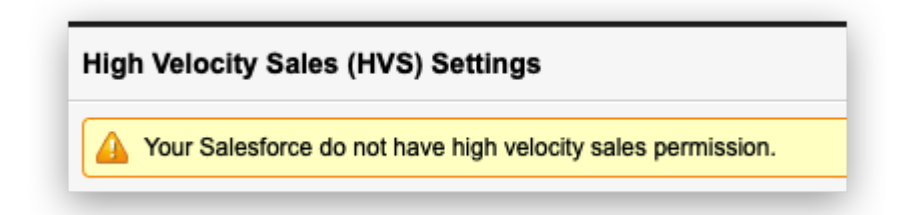

When the HVS is enabled in the Salesforce environment, there will be more setting options on the Admin UI.

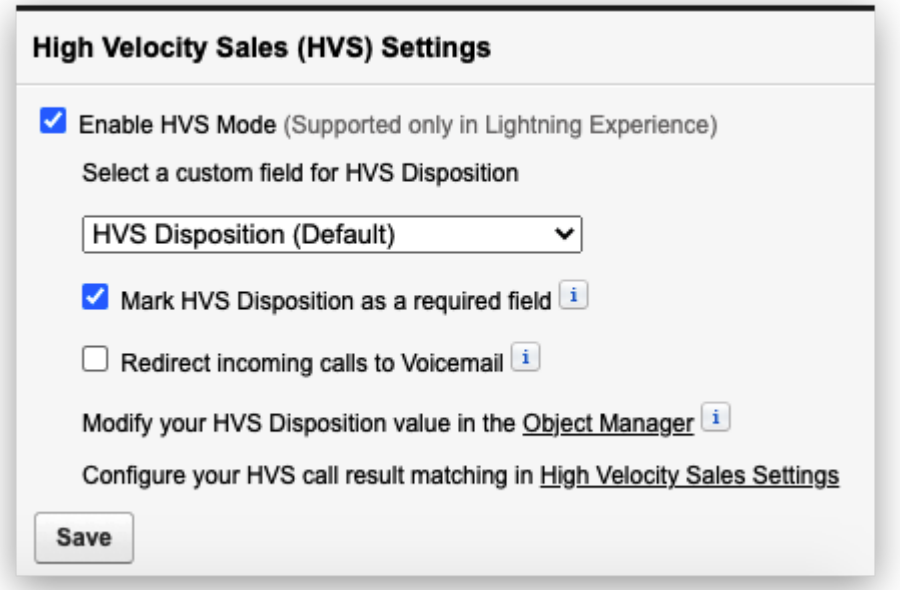

When enabling HVS mode, the admin user can select the HVS disposition field. When a custom field is selected, the admin user will need to map the custom field values to the HVS disposition table.

Click the High Velocity Sales Settings hyperlink. Edit the Define Call Results for Branching. Put the value of the custom field to the table that maps the HVS Call Results and click Save.

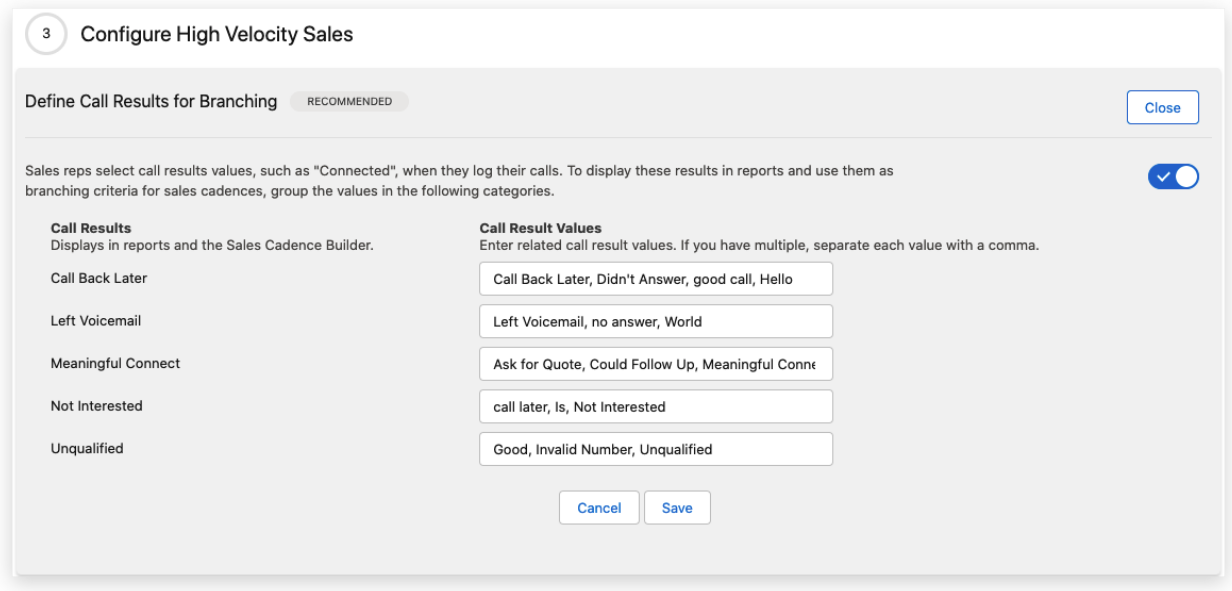

The Redirect incoming calls to Voicemail option will redirect all incoming calls to the user's voicemail when there's already an active call on the client.

#### <span id="page-57-0"></span>Salesforce Do Not Call (DNC) Support

The Do Not Call (DNC) is a hidden field in a person type record. That includes Contact, Lead, Person Account. When this field is used for flagging the contacts that the users are not supposed to contact, the admin can switch this ON.

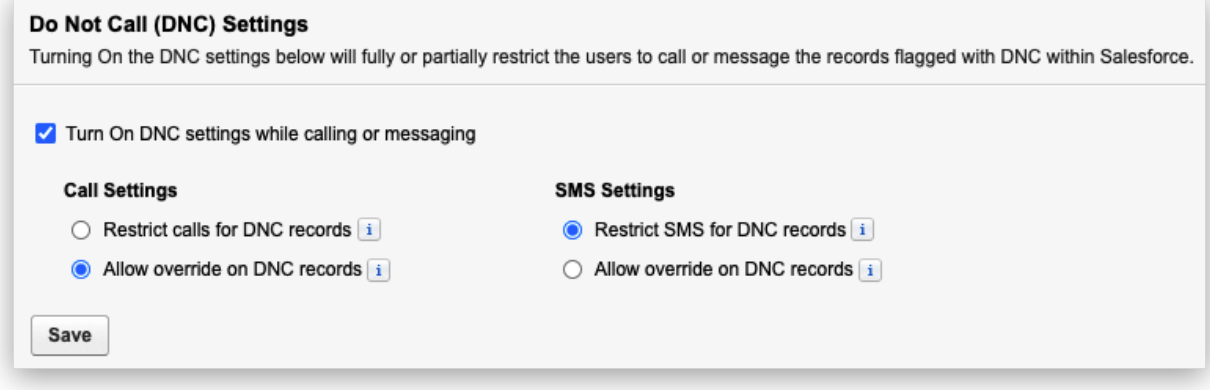

The admin can decide the restriction for both Call and SMS.